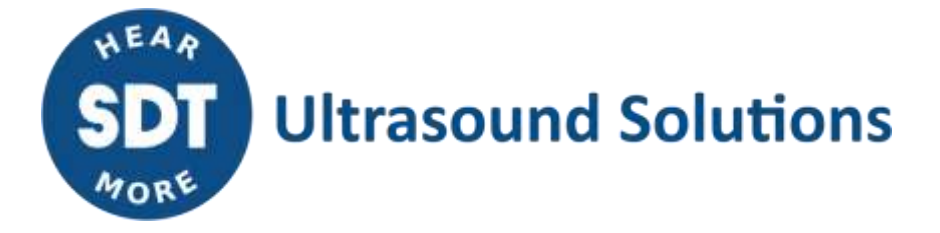

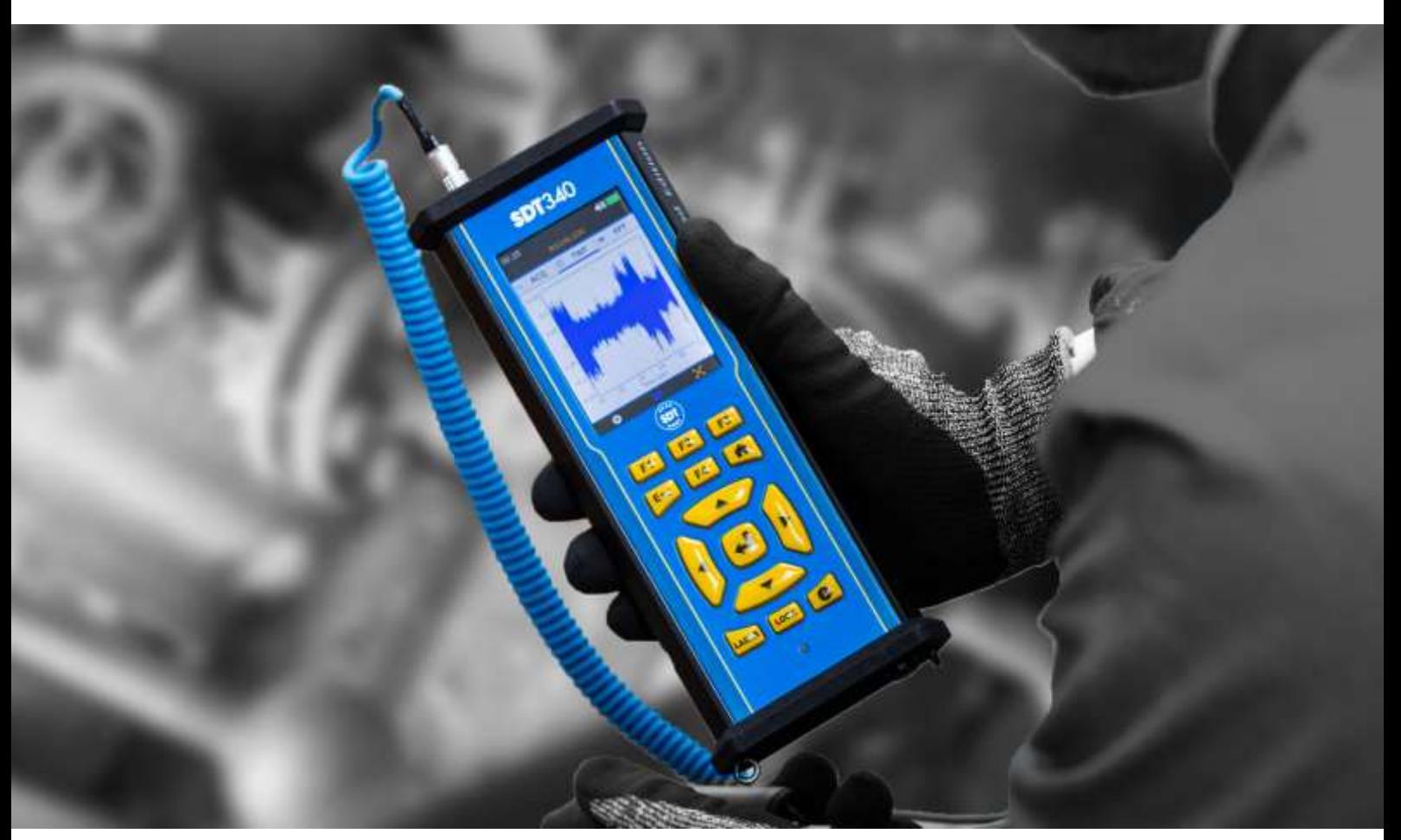

# SDT340 TANKTEST MODE **MANUALE D'USO**

2023 – Versione 4 © SDT International. All rights reserved. Specifications are subject to change without notice.

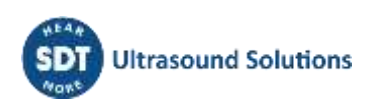

# **Sommario**

<span id="page-1-0"></span>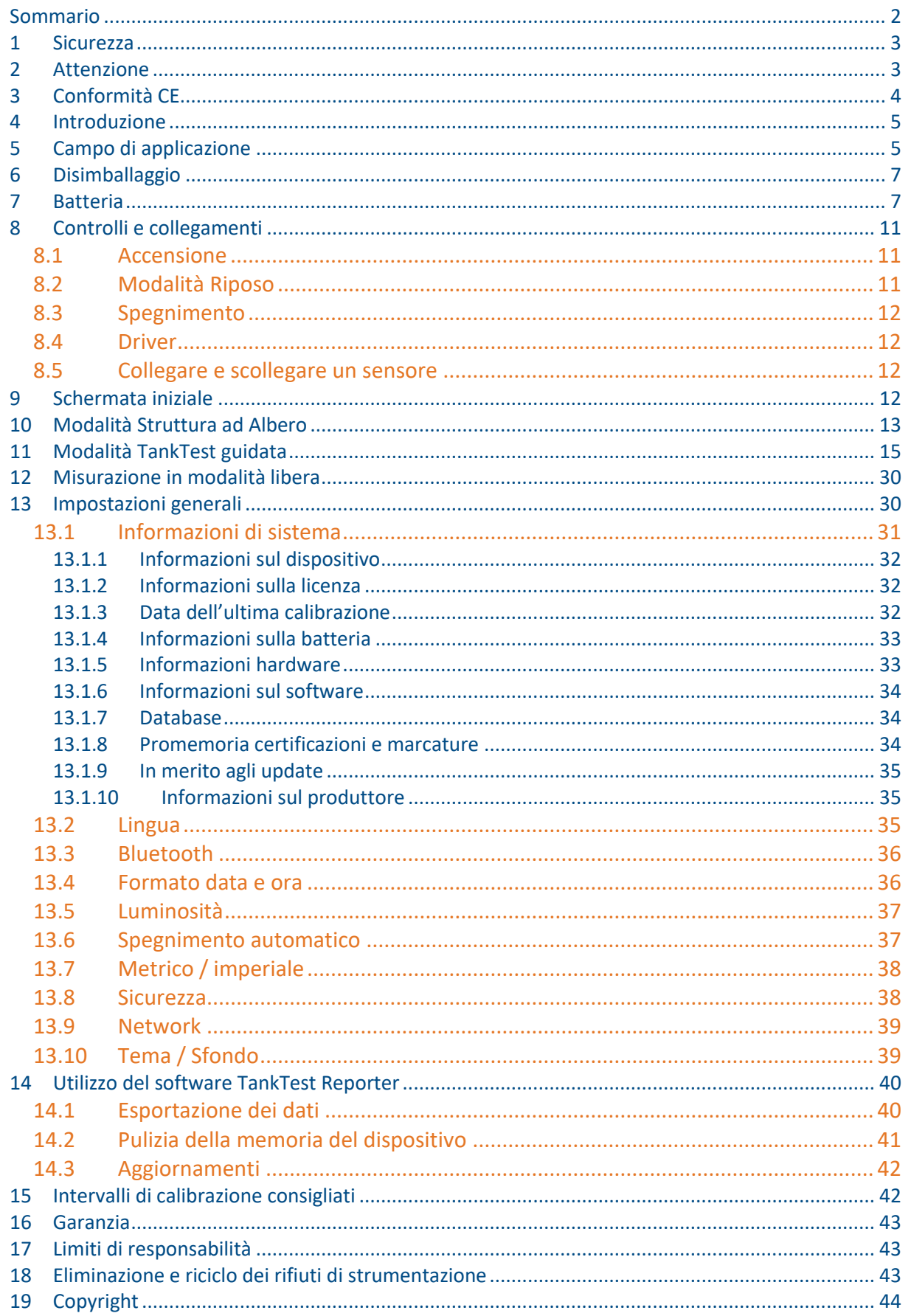

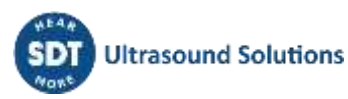

## <span id="page-2-0"></span>**1 Sicurezza**

Leggere attentamente questo manuale prima di utilizzare il TankTest SDT340. Per evitare rischi di morte o lesioni e gravi danni all'unità e ai suoi accessori, utilizzare solo quanto specificato nel presente manuale. In caso contrario, la protezione fornita dallo strumento potrebbe essere compromessa. Assicurarsi che tutte le istruzioni siano pienamente comprese e rispettate.

Per evitare lesioni personali:

- Non utilizzare se danneggiato.
- Prestare attenzione in prossimità di apparecchiature rotanti e contenere cavi e cinghie.
- Scegliere una posizione sicura per il sensore e procedere con la massima attenzione durante il montaggio quando si effettuano letture su parti rotanti esposte.
- Non operare in prossimità di gas, vapori e polveri esplosive o in ambienti umidi o bagnati.
- Utilizzare dispositivi di protezione adeguati, come richiesto dalle autorità locali o nazionali.
- Non utilizzare l'SDT340 in ambienti pericolosi (ambiente ATEX). Considerate l'SDT270A (versione a prova di esplosione) e la relativa marcatura prima di approciare queste aree riservate sul campo.
- Non guardare mai direttamente il raggio laser. Non puntare mai il raggio laser verso gli occhi di una persona. Non puntare il laser su superfici a riflessione speculare. Non guardare mai il laser con uno strumento ottico.

L'alimentatore è progettato per funzionare a una temperatura ambiente compresa tra 0 °C e 60 °C (32 °F e +140 °F) fino al 90% di umidità relativa, senza condensa. La temperatura di stoccaggio è compresa tra -20 °C e +85 °C (da -4 °F a +185 °F). L'alimentatore non deve mai essere messo in funzione o conservato nei luoghi elencati di seguito, perché ciò potrebbe causare guasti di funzionamento:

- Luoghi fortemente esposti all'umidità o dove può verificarsi la condensazione dell'acqua.
- Luoghi soggetti a vibrazioni costanti o a forti oscillazioni di temperatura.
- All'aperto.

# <span id="page-2-1"></span>**2 Attenzione**

Non smontare lo strumento, i sensori, la batteria, la stazione di alloggiamento della batteria e l'alimentatore della batteria. Non tentare di apportare modifiche interne. Non tentare di effettuare riparazioni. Eventuali danni non saranno coperti dalla garanzia a vita. Contattare SDT Ultrasound Solutions o un fornitore di servizi autorizzato SDT.

L'intervallo di temperatura ambiente consentito per il funzionamento dell'SDT340 va da -15 °C a +60 °C (da 5 °F a 140 °F). L'umidità relativa deve essere inferiore al 90%, senza condensa.

A causa del tasso di autoscaricamento tipico delle batterie NiMH, si raccomanda di caricare la batteria almeno ogni 3 mesi, utilizzando esclusivamente il caricabatterie in dotazione. Si raccomanda di non conservare una batteria non caricata/non utilizzata per più di qualche settimana. Ciò ridurrebbe notevolmente la sua durata.

L'SDT340 è dotato di un laser di classe 2: rischio di lesioni agli occhi.

- Non guardare mai direttamente il raggio laser
- Non puntare mai il raggio laser verso gli occhi di una persona
- Non puntare il laser su superfici speculari riflettenti
- Non guardare mai il laser con uno strumento ottico

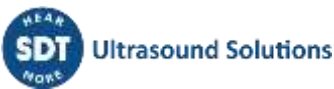

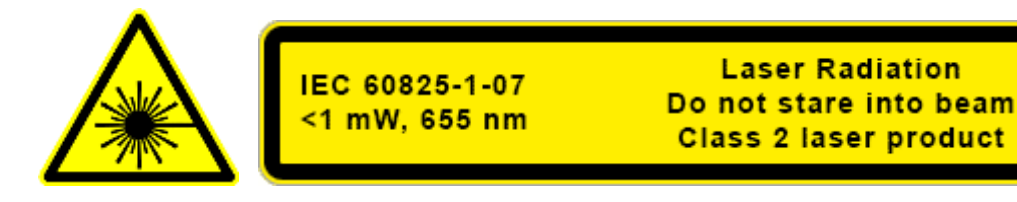

Gli ispettori di ultrasuoni che utilizzano strumenti SDT con uscite audio sono esposti quotidianamente a livelli sonori e di rumore che, se non gestite dal produttore, possono aumentare il rischio di perdita dell'udito. La legislazione europea ha fissato una soglia a 80 dB(A) per un'esposizione massima di 8 ore al giorno.

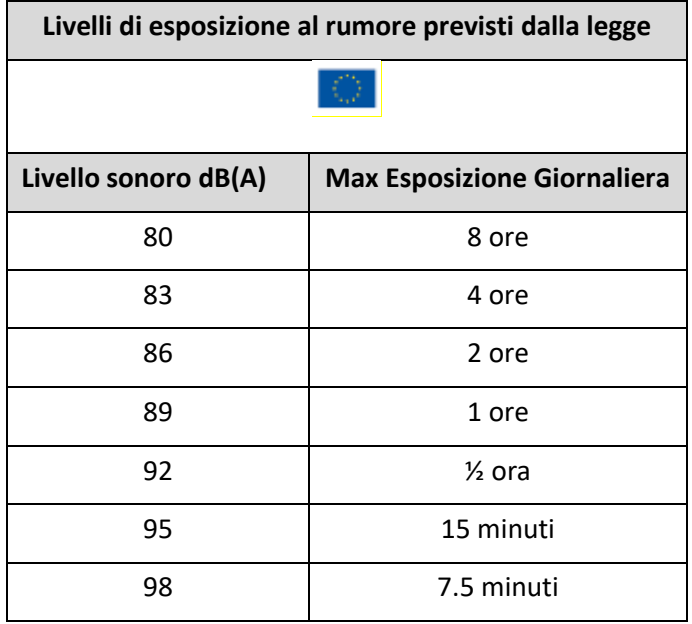

L'uscita audio abbinata alle cuffie Peltor fornite da SDT, con i riferimenti FUHDPH-1 e FUHDPH-2, offre un livello massimo di pressione sonora di 79 dB. SDT offre un'ulteriore garanzia di sicurezza per i propri utenti. Quando si collega un sensore o si seleziona/cambia il sensore, gli strumenti SDT autoregolano il volume a un livello di pressione sonora massimo di 58 dB. Questo vale per tutti i sensori compatibili prodotti da SDT e viene fatto volontariamente per la protezione e la sicurezza di chiunque utilizzi i nostri prodotti. Alla massima potenza, l'ascolto prolungato del segnale audio può causare la perdita dell'udito e/o danni irreversibili all'udito.

# <span id="page-3-0"></span>**3 Conformità CE**

L'SDT340 e i suoi accessori sono stati progettati e testati per soddisfare le seguenti direttive e standard. Il kit SDT340 soddisfa i requisiti essenziali delle Direttive europee applicabili:

- 2014/30/EU; Direttiva sulla compatibilità elettromagnetica (EMC)
- 2011/65/EU; Restrizione delle sostanze pericolose (RoHS)
- 2014/35/EU; Direttiva sulla bassa tensione (LVD), applicata ai caricabatterie
- 2006/66/EU; Pile e accumulatori e rifiuti di pile e accumulatori

La Dichiarazione di Conformità CE è disponibile sul sito SDT al link: <https://sdtultrasound.com/support/downloads/certificates/>

# <span id="page-4-0"></span>**4 Introduzione**

L'SDT340 TankTest è uno strumento di controllo e diagnostica per i serbatoi di stoccaggio interrati. L'SDT340 include le seguenti funzioni:

- Misure di ultrasuoni e vibrazioni attraverso 2 canali di ingresso
- Larghezza di banda da 0 Hz a 100 kHz
- 10 minuti di lunghezza della registrazione
- Struttura del database ad albero, organizzata per serbatoio
- Display a colori da 3,5" 320x480
- Forma d'onda temporale su schermo
- Riproduzione del segnale
- Frequenza di campionamento a 256 kHz, ridotta a 32 kHz dall'eterodina
- 6,5 GB di memoria dati
- Navigazione rapida e intuitiva tra i nodi del database associati ai serbatoi
- Richiamo dei dati storici sul campo
- Bluetooth per lo streaming audio

# <span id="page-4-1"></span>**5 Campo di applicazione**

L'SDT340, nella sua configurazione TankTest, incorpora una procedura guidata che illustra le diverse fasi del controllo della tenuta di un impianto di stoccaggio interrato, attraverso il metodo acustico.

La procedura non pregiudica, in particolare:

- Le diverse operazioni preliminari, lo svuotamento, la pulizia e il degassamento del serbatoio
- Le misure da adottare per garantire la sicurezza del personale e dei terzi
- L'uso di dispositivi di protezione individuali e collettivi
- Le misure regolamentari da adottare in caso di Perdita

La procedura deve essere utilizzata per garantire i seguenti controlli, all'interno di un quadro normativo:

- Il controllo della tenuta di un serbatoio con un unico involucro metallico. Questo controllo viene effettuato dopo aver pulito, degassato il serbatoio e rimontato il chiusino senza ricollegare le tubazioni.
- Il controllo di un impianto composto da un serbatoio a guscio unico e dalle sue tubazioni. Questo controllo di tenuta viene eseguito dopo aver pulito, degassato il serbatoio, rimontato il chiusino e ricollegato le tubazioni associate.
- L'ispezione delle tubazioni associate a un serbatoio a doppio involucro, senza pulizia e degassificazione del serbatoio.

Nei primi due casi, dopo la pulizia del serbatoio, il prodotto nobile rimanente può essere rimesso nel serbatoio prima del suo controllo.

Questa procedura è adattata al controllo normativo degli impianti di stoccaggio utilizzati per gli impianti di riscaldamento, dotati di serbatoi e tubazioni descritti di seguito, escludendo qualsiasi altra tipologia:

#### **1 - NF M88-512 Serbatoi di stoccaggio in acciaio - Serbatoi orizzontali per prodotti liquidi infiammabili**

**2 - NF M88-553 Serbatoi in acciaio in servizio con rivestimento in plastica rinforzata per lo stoccaggio di prodotti petroliferi liquidi**

#### **3 - EN 12285-1 Serbatoi in acciaio fabbricati in officina**

#### **Parte 1: Serbatoi cilindrici orizzontali a singolo e doppio guscio per lo stoccaggio interrato di liquidi infiammabili e non infiammabili contaminanti l'acqua**

La determinazione del vuoto e dell'altezza ammissibile del prodotto per i controlli acustici, su serbatoi che soddisfano gli standard costruttivi sopra indicati, è imposta, indipendentemente da SDT International.

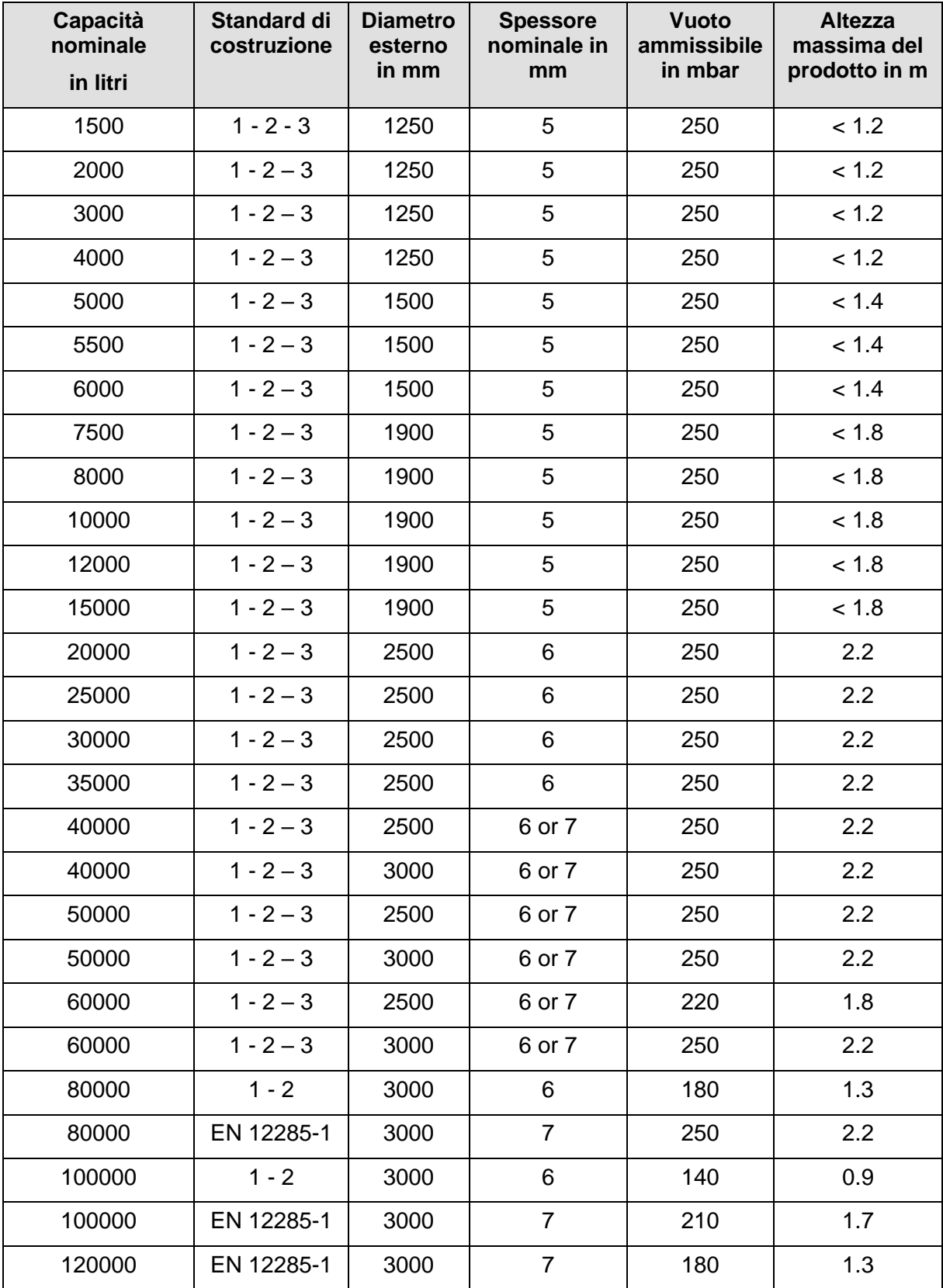

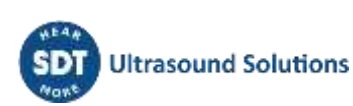

Questa tabella è valida anche per i serbatoi a più scomparti. Per questi ultimi, è necessario tenere conto del volume totale del serbatoio (vuoto e altezza del prodotto).

In particolare, questa procedura non è applicabile ai serbatoi che sono stati convertiti in una struttura a doppio guscio utilizzando:

- Un rivestimento interno flessibile.
- Rivestimento in plastica rinforzata.

Per queste installazioni, seguire le istruzioni dell'appaltatore o dell'applicatore.

## **Attenzione:**

**Il mancato rispetto di questi vincoli normativi espone l'operatore a rischi di deformazione del serbatoio che si traducono in una prova distruttiva priva di valore normativo. SDT International non può essere ritenuta responsabile in caso di inosservanza delle procedure di prova.**

# <span id="page-6-0"></span>**6 Disimballaggio**

Gli articoli che seguono sono inclusi nell'acquisto del kit TankTest SDT340. Disimballarli e controllarli.

- **SDT340**
- Cuffie cablate
- Cavo a Spirale, 2 connettori LEMO maschi a 7poli
- Sensori TankTest (TTR2.012, TTB2.011) montati sulla Camlock
- Sensore Flessibile
- Cavo di comunicazione USB
- Chiavetta USB contenente i manuali d'uso
- Software TankTest Reporter
- Pacco batteria
- Caricabatterie, cavo di alimentazione con spine EU, US e UK
- Stazione di alloggiamento della batteria (docking station)
- Tracolla
- Cacciavite multifunzione

# <span id="page-6-1"></span>**7 Batteria**

**Attenzione: Utilizzare esclusivamente la docking station e l'alimentatore fornito da SDT. Non conservare la batteria scarica per più di qualche settimana. Eseguire preferibilmente un ciclo di carica completo. Caricare la batteria almeno ogni 3 mesi, anche se non viene utilizzata.**

L'SDT340 funziona con una batteria ricaricabile al nichel-metallo idruro (NiMH). Dopo aver disimballato l'unità, caricare completamente il pacco batteria prima del primo utilizzo. Per caricare la batteria:

- Collegare l'alimentatore (\*) alla presa di corrente e collegarlo  $\Box$  alla docking station. Il LED lampeggia in blu.
- Allentare la chiusura rapida con il cacciavite e rimuovere il pacco batteria dall'unità.
- Inserire il pacco batteria nella docking station **3.** I LED dovrebbe rimanere acceso in blu per alcuni secondi e poi lampeggiare in verde. In caso contrario, eseguire una ricarica forzata inserendo un ago nella posizione di reset ❷.
- Quando il LED è acceso continuamente in verde, la batteria è completamente carica.

DC.R340TT.MAN.004—04—User Manual SDT340TANKTEST IT

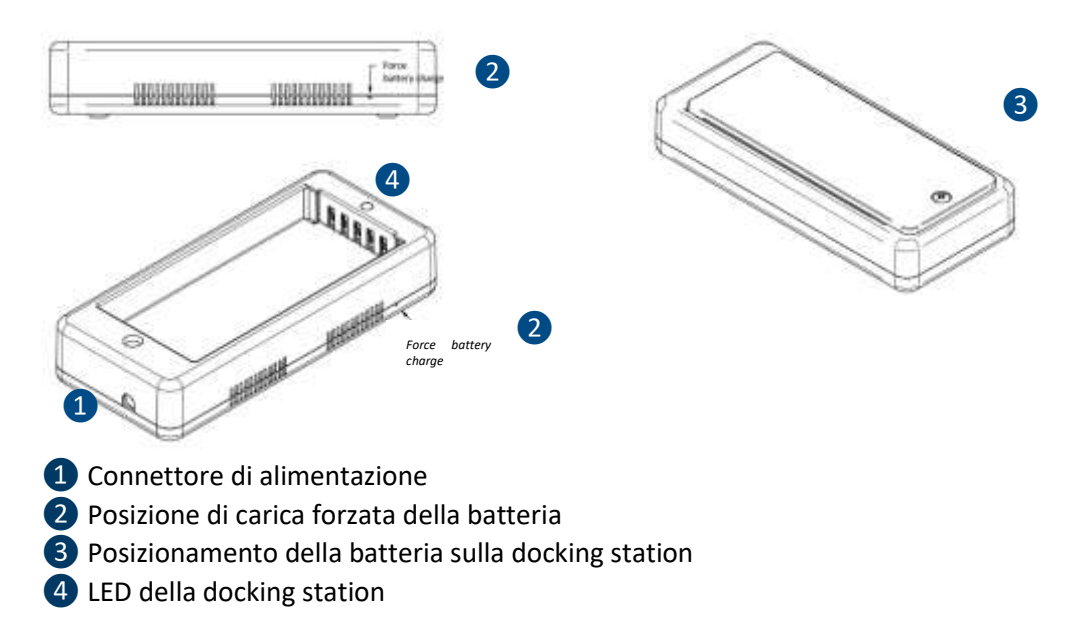

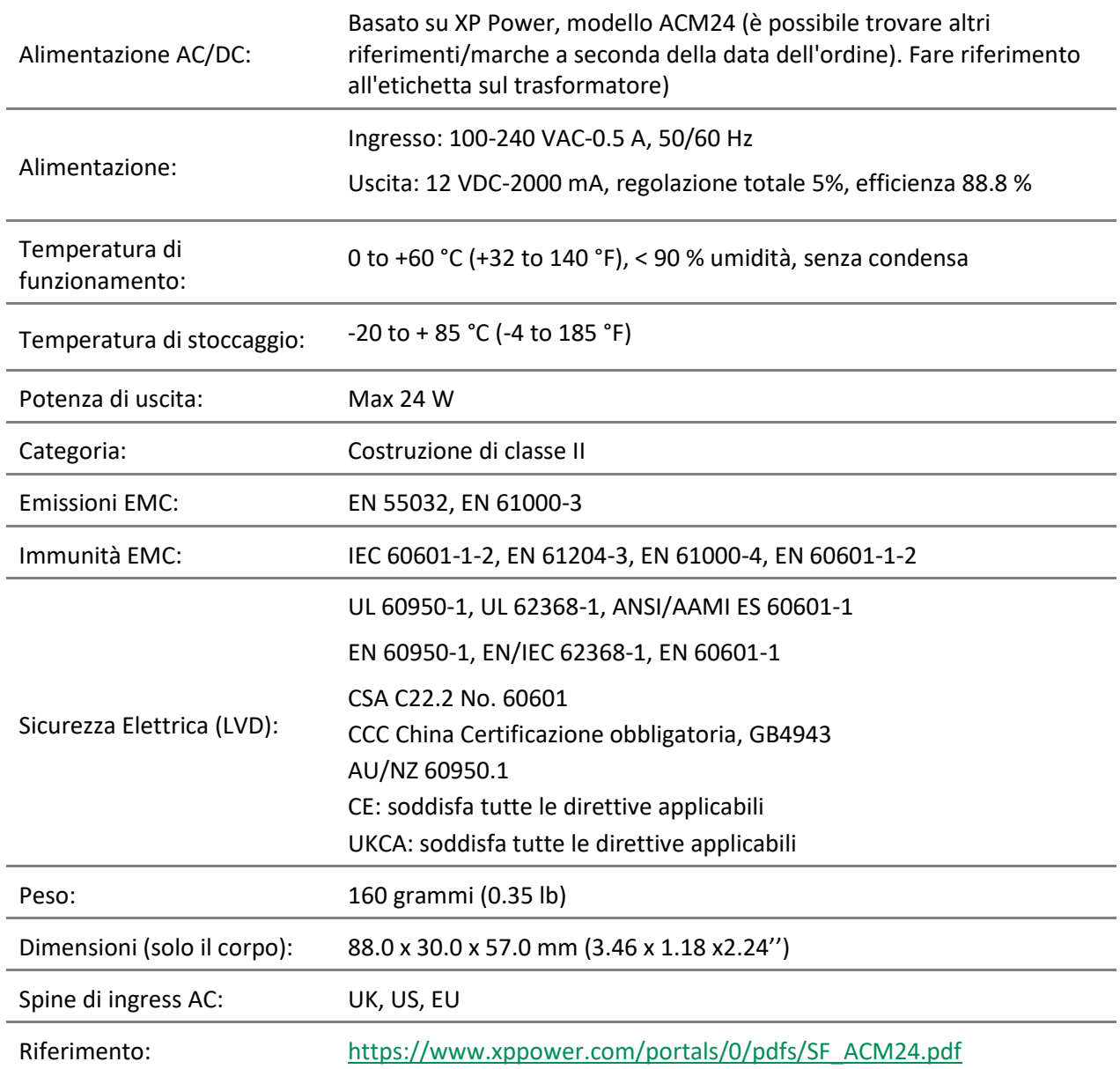

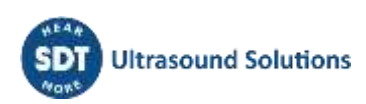

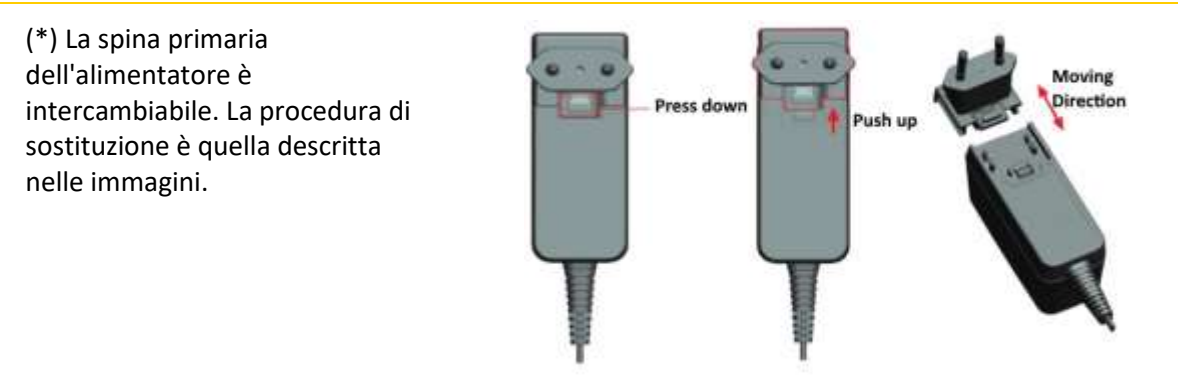

Il colore del LED di stato della docking station  $\overline{4}$  indica:

- Il LED lampeggia in blu la docking station è alimentata. Il LED rimane illuminato di blu per alcuni secondi quando la batteria viene inserita nella docking station: la batteria viene rilevata. In caso contrario, eseguire una carica forzata inserendo un ago nella posizione di carica forzata della batteria❷.
- Il LED lampeggia in verde la batteria è in carica.
- Il LED è verde acceso fisso la batteria è completamente carica.
- Il LED lampeggia in rosso la docking station rileva un consumo anomalo di corrente o una temperatura anomala. Scollegare e ricollegare l'alimentazione dalla rete per resettare la docking station.

L'autonomia dell'SDT340 è in genere di 8 ore per un pacco batteria completamente carico e il tempo di ricarica è di circa 7 ore.

È possibile identificare un errore di calibrazione della batteria nel modo seguente:

- Accendere l'apparecchiatura e osservare lo schermo durante il processo di avvio iniziale. L'indicatore della batteria normale è normalmente visualizzato in verde. Tuttavia, se la percentuale della batteria è superiore al 20% e l'indicatore della batteria è visualizzato in arancione, come mostrato nelle immagini seguenti, si consiglia di eseguire una carica completa.
- Dalla schermata iniziale, accedere a "Impostazioni" > "Info sul dispositivo" > "Batteria". Controllare lo stato di calibrazione. Se il messaggio è "No", indica un errore di calibrazione che deve essere risolto con una carica completa della batteria.

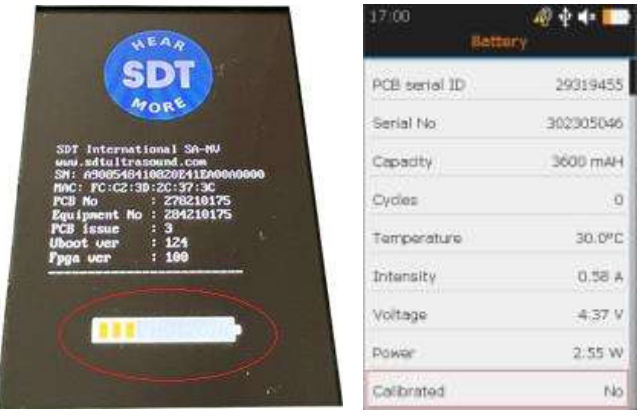

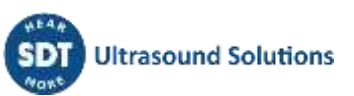

Se è stato identificato un errore di calibrazione della batteria, è necessario effettuare una carica completa della batteria. Per eseguire una carica completa della batteria, procedere come segue:

- Utilizzare il 340 finché non viene visualizzato il messaggio di batteria scarica "Batteria scarica" Il dispositivo si spegnerà. Si prega di ricaricare il dispositivo". Una volta visualizzato questo messaggio, l'apparecchio si spegnerà automaticamente. Per evitare lo spegnimento automatico durante questo processo di scarica, è possibile disattivare la modalità "Spegnimento automatico", nel menu navigando su "Impostazioni" > "Spegnimento automatico".
- Dopo aver scaricato completamente la batteria, procedere a una nuova carica. Posizionare la batteria dell'SDT340 nel suo alloggiamento di ricarica fino a quando non si raggiunge una carica completa, indicata dall'accensione continua del LED verde.
- Una volta che la batteria è completamente carica, è possibile verificare lo stato di calibrazione e assicurarsi che la batteria funzioni in modo ottimale. All'accensione, la batteria dovrebbe indicare un livello di carica del 100% e l'indicatore della batteria dovrebbe essere visualizzato in verde, come mostrato di seguito; passare al livello Uboot, quindi andare a "Impostazioni" > "Info sul dispositivo" > "Batteria" e verificare lo stato di calibrazione. A questo punto dovrebbe essere visualizzato "Sì", a indicare che la batteria è stata ricalibrata con successo.

I

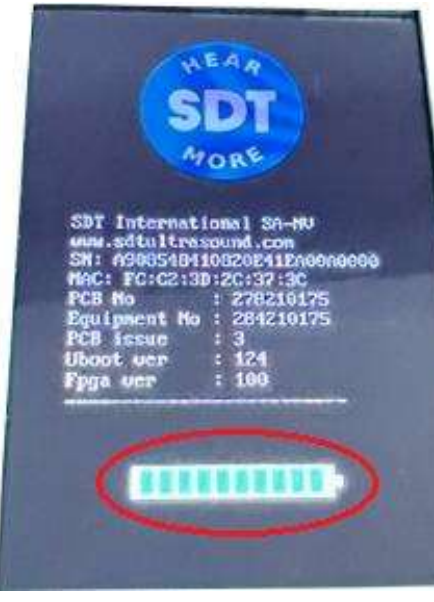

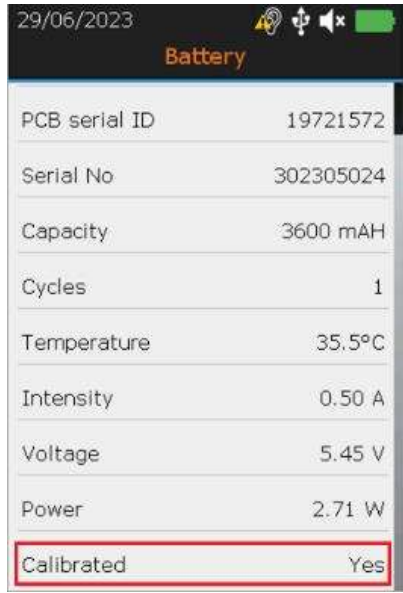

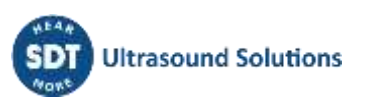

# <span id="page-10-0"></span>**8 Controlli e collegamenti**

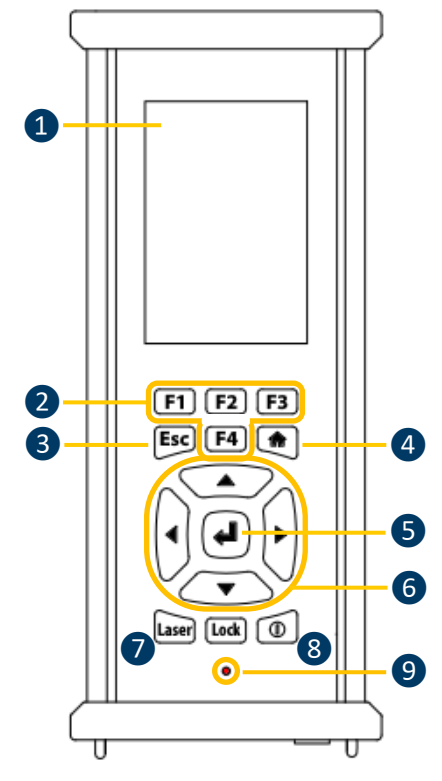

Pannello Frontale

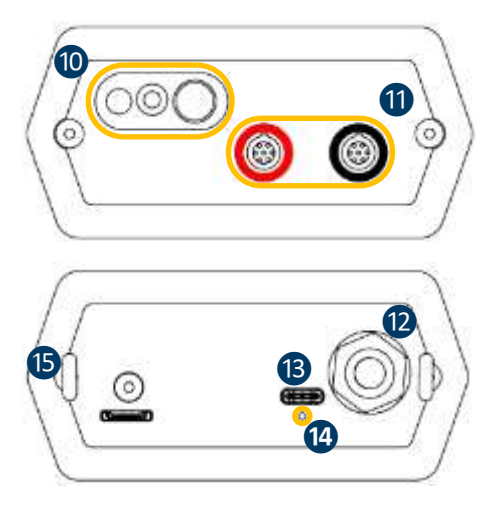

❶ Display

❷ Da **F1** a **F4**. La loro rispettiva funzione è indicata nella parte inferiore del display

❸ **Esc (Escape)** per interrompere l'acquisizione di un segnale e tornare al menu precedente attraverso le schermate di impostazione

❹ **Home** per visualizzare il menu principale

❺ **Enter** per avviare l'acquisizione e convalidare le modifiche attraverso le schermate di impostazione

❻ Bottoni **Su**, **Giù**, **Sinistra** e **Destra** per il segnale, la regolazione dell'amplificazione audio e la navigazione nelle schermate di impostazione

❼ Mantenimento del laser

❽ On/Off

❾ LED di stato.

❿ Puntatore laser

⓫ Canali di ingresso. Collare nero per il sensore TTB2.011 nero, collare rosso per il sensore TTR2.012. Per inserire un connettore, allineare il punto rosso sul connettore con il segno rosso sul connettore. Inserire la spina nel connettore senza alcun movimento rotatorio. Per scollegare il connettore, spostare verso l'alto, in direzione del cavo, l'anello situato sul fondo del connettore. Tirare solo il connettore senza alcuna rotazione.

⓬ Connettore per cuffie cablate, jack da 6,35 mm.

⓭ Porta USB tipo-C.

⓮ Posizione di reset. Inserendo un ago, l'unità si riavvia.

**B** Anelli per la tracolla.

Pannelli laterali

## <span id="page-10-1"></span>**8.1 Accensione**

Premere il pulsante di accensione 8. All'accensione, vengono visualizzate le informazioni sul dispositivo e la carica della batteria, quindi viene visualizzato il menu iniziale sullo schermo.

## <span id="page-10-2"></span>**8.2 Modalità Riposo**

Dopo alcuni minuti di inattività, lo schermo si spegne per risparmiare la batteria e il LED di stato lampeggia in verde. Premere un tasto qualsiasi per riattivare il display.

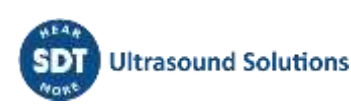

### <span id="page-11-0"></span>**8.3 Spegnimento**

Premere il tasto di accensione ❽. Al messaggio, selezionare **Sì** con il tasto di navigazione **sinistro**❻, o **No** per continuare l'utilizzo. Confermare con **Invio**❺.

## <span id="page-11-1"></span>**8.4 Driver**

Il Driver USB viene installato automaticamente dall'SDT340, una volta collegato al PC. In caso di problemi di sincronizzazione, è possibile scaricare il file del **driver** SDT2xxDriverinstaller.exe dal nostro sito web, facendo clic su [questo link.](https://sdtultrasound.com/download/1960/)

#### <span id="page-11-2"></span>**8.5 Collegare e scollegare un sensore**

L'SDT340 dispone di 2 porte di ingresso con connettori LEMO a 7 poli per sensori esterni. Il canale con il collare rosso è dedicato al sensore da immergere nel liquido, mentre quello nero è riservato al sensore aereo.

I connettori LEMO sono dotati di un barilotto zigrinato caricato a molla e di un dispositivo di codifica per facilitare il collegamento.

Per collegare un connettore LEMO, allineare il punto rosso sulla spina con il segno rosso sul connettore. Inserire la spina nel connettore senza alcun movimento rotatorio.

Per scollegare la spina, spostare verso l'alto l'anello situato sul fondo della spina. Assicurarsi di tirare solo il connettore senza rotazione e di non tirare mai il cavo stesso.

# <span id="page-11-3"></span>**9 Schermata iniziale**

Collegare i sensori all'SDT340 per visualizzare le icone associate alla modalità TankTest.

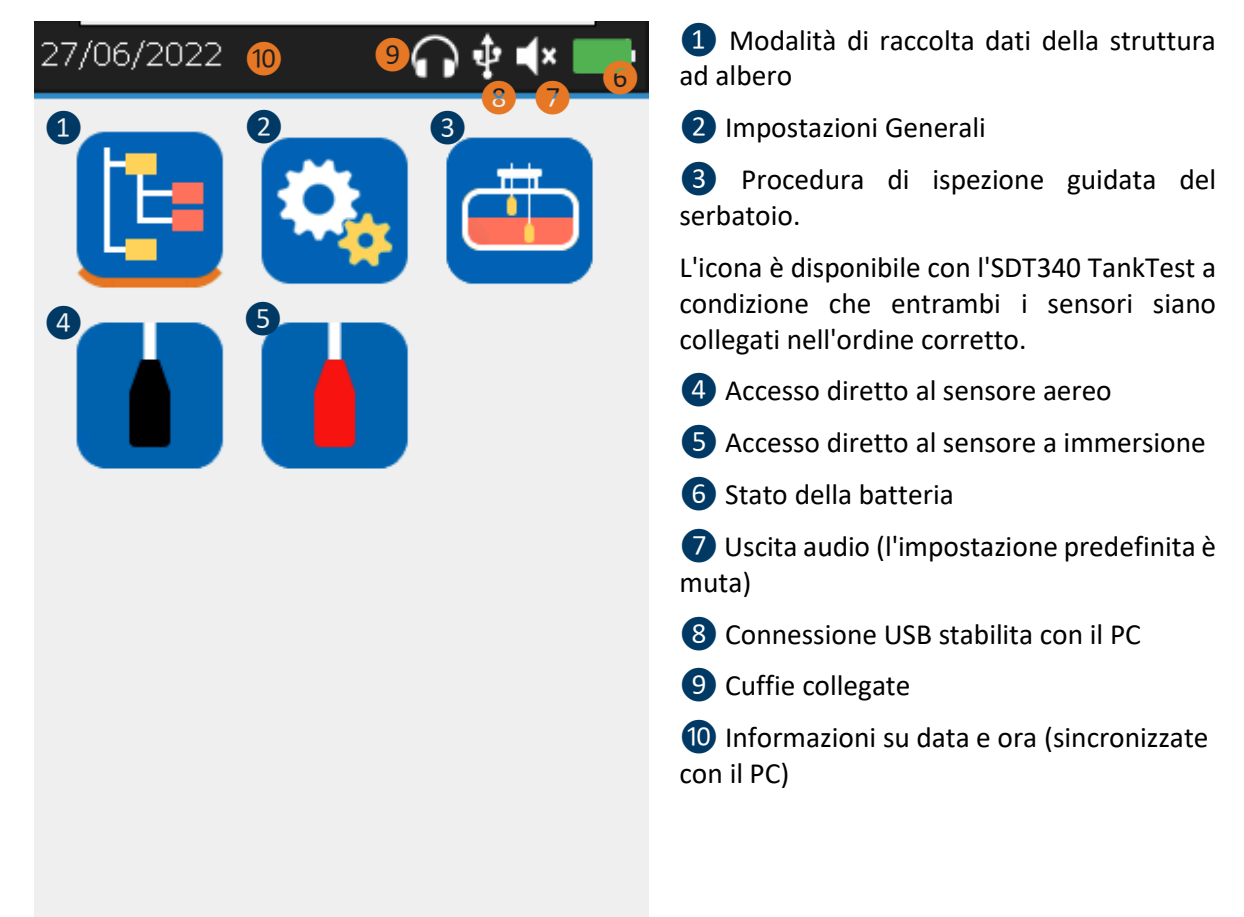

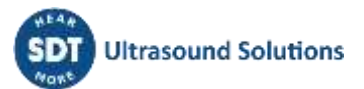

La schermata iniziale **Home** viene visualizzata pochi secondi dopo l'accensione del dispositivo.

In alto a sinistra, data e ora scorrono<sup>10</sup>. In alto a destra sono presenti le icone di connettività (quando attivata), USB ❽ (quando l'SDT340 è collegato a un computer), cuffie wireless (quando accoppiate), cuffie cablate (quando collegate)  $\Theta$  e stato della batteria  $\Theta$ .

Utilizzare i tasti di navigazione per selezionare un'icona e premete **Invio** per confermare la scelta. L'icona selezionata è indicata da una linea arancione sotto alla stessa (cfr. 4).

Premere **Home** per tornare direttamente alla schermata principale da qualsiasi menu.

Quando nessun sensore è collegato al dispositivo, le icone 3 4 5 non vengono visualizzate e l'icona del suono ❼ è bloccata senza la possibilità di regolare il volume. Tuttavia, l'utente sente un rumore di fondo proveniente dall'elettronica interna.

#### **Attenzione: l'icona della modalità guidata e i widget associati ai sensori. È necessario collegare i due sensori TankTest agli ingressi giusti per visualizzare**

Il sensore flessibile per il rilevamento delle perdite può essere collegato all'ingresso nero. Una volta

collegato e riconosciuto dal dispositivo, l'icona consente di accedere alle misure in tempo reale del sensore flessibile.

# <span id="page-12-0"></span>**10Modalità Struttura ad Albero**

In questa modalità, l'SDT340 TankTest mostra i test già eseguiti e lo stato del database.

Accedere alla modalità dalla schermata iniziale, facendo clic sull'icona e premendo **Invio**.

La modalità struttura ad albero contiene una directory di 50 posizioni per la memorizzazione dei dati di TankTest. Solo la modalità guidata, descritta di seguito, consente di riempire questa struttura ad albero. Una posizione di memoria occupata contiene le misure di riferimento "Ref", nonché le misure presumibilmente acquisite nel vuoto, "Test", per ciascun sensore. Le misure sono registrate in tempo UTC.

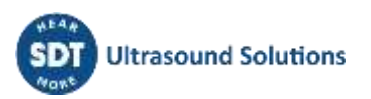

Tank1

Yes

3 mm

3 mm

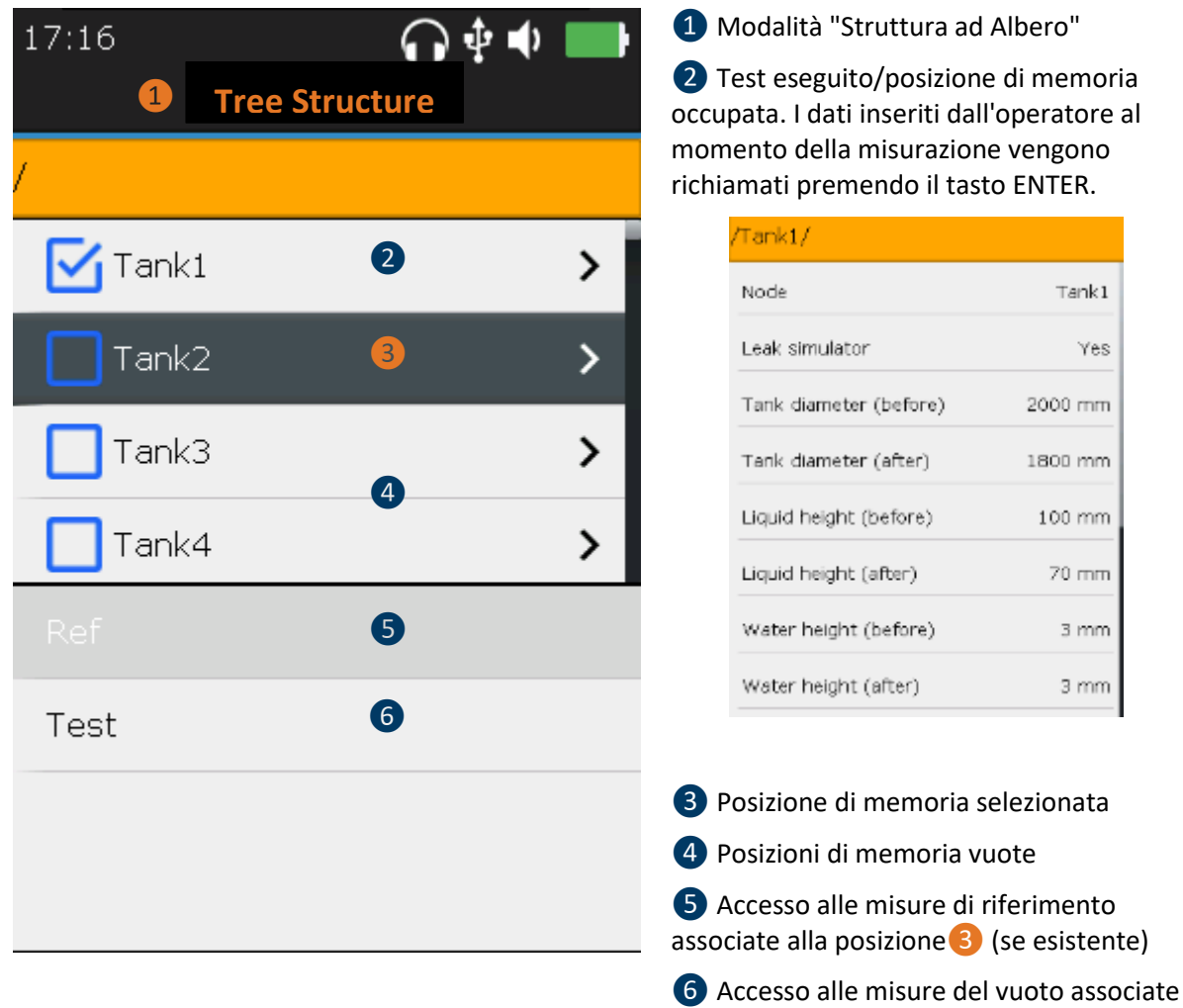

In **modalità struttura ad albero**, l'utente ha solo la possibilità di sfogliare le posizioni di memoria già occupate per rivisitare/rivedere le diverse misure.

alla posizione❸ (se esistente)

Il controllo della tenuta attraverso il metodo acustico richiede il passaggio successivo da un sensore all'altro, a pressione ambiente, e poisotto vuoto spinto. Ogni passaggio viene registrato nella memoria del dispositivo, secondo la seguente logica:

- **TankID**: identificazione del serbatoio
	- o **Ref**: Misure di riferimento
		- **TTR2.012(RW-32k):** con il sensore rosso, in fase liquida
		- **TTB2.011(Ht-32k)**: con il sensore nero, in fase aerea
	- o **Test**: Misure in vuoto
		- **TTR2.012(RW-32k):** con il sensore rosso, in fase liquida
		- **TTB2.011(Ht-32k)**: con il sensore nero, in fase aerea

L'esempio seguente, applicato alla locazione di memoria "Tank1", descrive le opzioni di lettura della modalità ad albero.

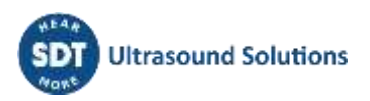

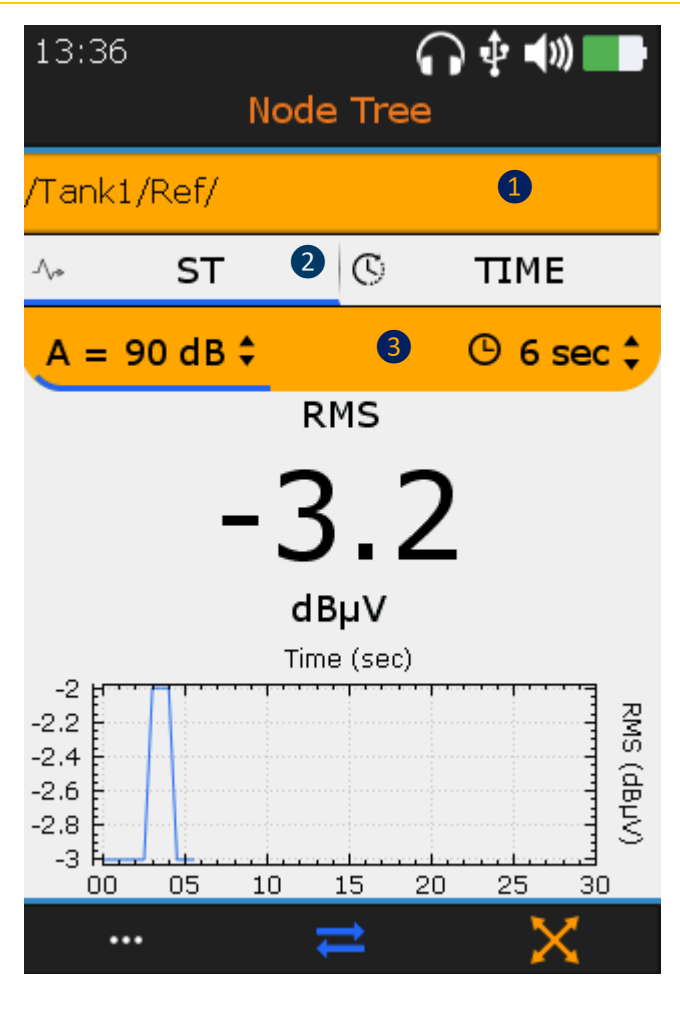

❶ Accesso alle misure di riferimento

❷ Visualizza e Alterna le schermate con il tasto F2 (visualizzazione ST(RMS), visualizzazione TIME (segnale)

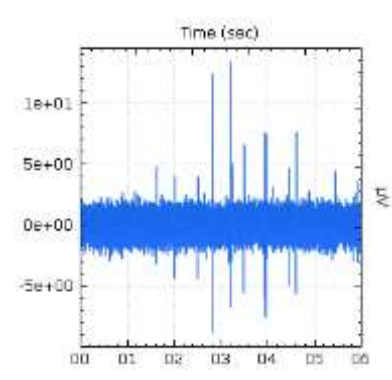

Nella visualizzazione TIME, l'operatore può riascoltare il segnale acustico con il tasto **F4** o controllare i 10 campionamenti più importanti con il tasto **F1**.

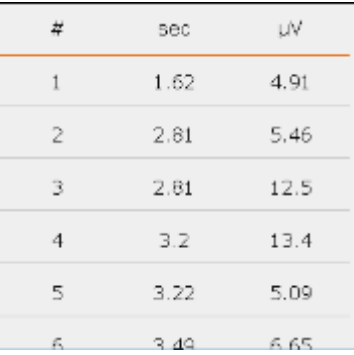

❸ Promemoria della configurazione del sensore

L'utente non può modificare i parametri di misura o creare una nuova misura all'interno della struttura ad albero.

L'utente deve fare riferimento al manuale del software TankTest reporter per gestire i propri dati e generare report.

# <span id="page-14-0"></span>**11Modalità TankTest guidata**

La modalità guidata suddivide il test di tenuta acustica in diverse fasi obbligatorie. L'operatore è invitato a interagire con lo strumento, prendendo nota delle diverse schermate.

Tutte le impostazioni sono predefinite per rendere il test rapido e intuitivo, raccogliendo al contempo i dati di interesse che saranno registrati in un rapporto finale.

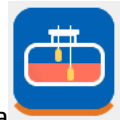

Dalla schermata principale **Home**, selezionare l'icona e premere **Invio**.

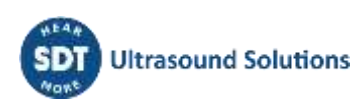

La prima schermata ricorda:

1. Che l'apparecchiatura SDT340 e i suoi accessori non sono progettati per essere utilizzati in zone ATEX.

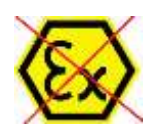

2. Che i sensori TankTest non devono essere scollegati durante un test guidato, altrimenti le misure andranno perse. La disconnessione dei sensori durante un test non finalizzato causerà la chiusura della modalità.

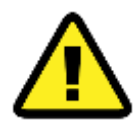

Assicuratevi di avere tutte le attrezzature e le autorizzazioni necessarie prima di iniziare un nuovo test di tenuta acustica.

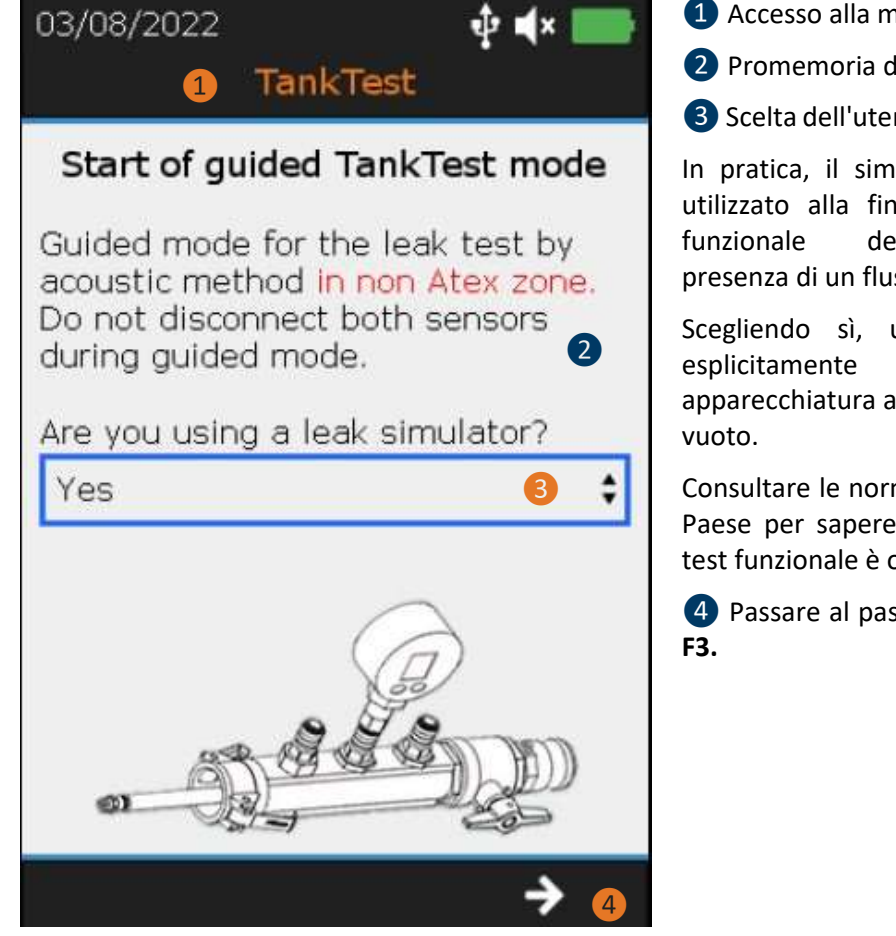

❶ Accesso alla modalità guidata TankTest

❷ Promemoria d'uso

❸Scelta dell'utente: Simulatore di perdite.

In pratica, il simulatore di perdite viene utilizzato alla fine del test come prova funzionale dell'apparecchiatura, in presenza di un flusso calibrato.

Scegliendo sì, un messaggio chiederà esplicitamente di utilizzare questa apparecchiatura al termine delle misure del

Consultare le normative vigenti nel proprio Paese per sapere se questo strumento di test funzionale è obbligatorio o facoltativo.

❹ Passare al passo successivo con il tasto

La schermata successiva invita l'operatore a scegliere una posizione di memoria in cui memorizzare le misure associate al test TankTest.

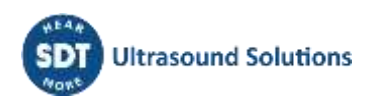

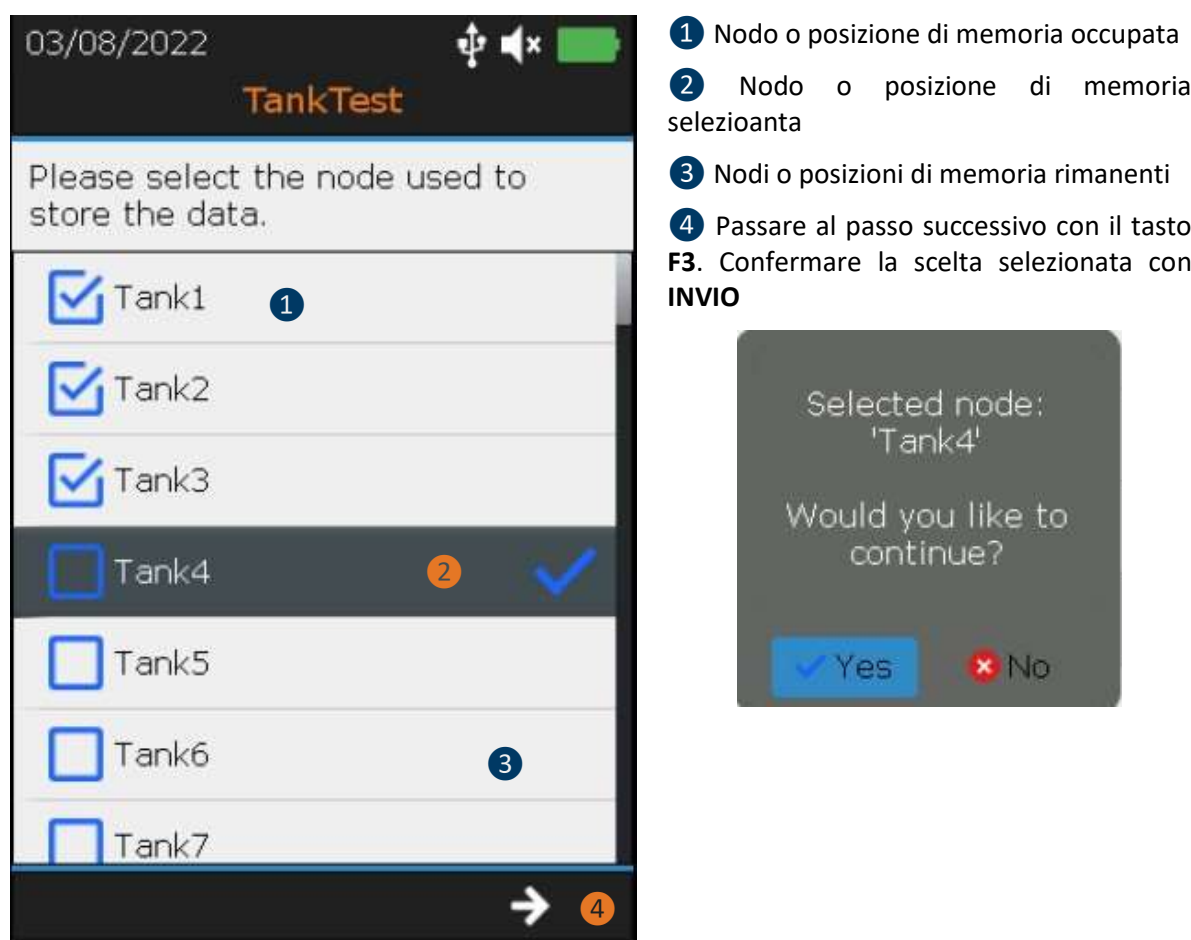

La schermata riassume le impostazioni del tempo di acquisizione. È possibile regolare il tempo di acquisizione dei sensori solo in modalità "TEST". I valori di reference associati ai rispettivi rumori di fondo dei sensori, il giorno del test, prima dell'applicazione del vuoto, sono determinati sulla base di un tempo di acquisizione fissato a 6 secondi, per sensore.

L'amplificazione è preimpostata a +90 dB e si regola automaticamente. Regolare il volume audio con i tasti **Freccia sinistra** e **Freccia destra**.

Per ogni sensore, il valore RMS viene aggiornato automaticamente 2 volte al secondo.

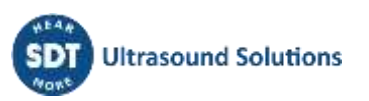

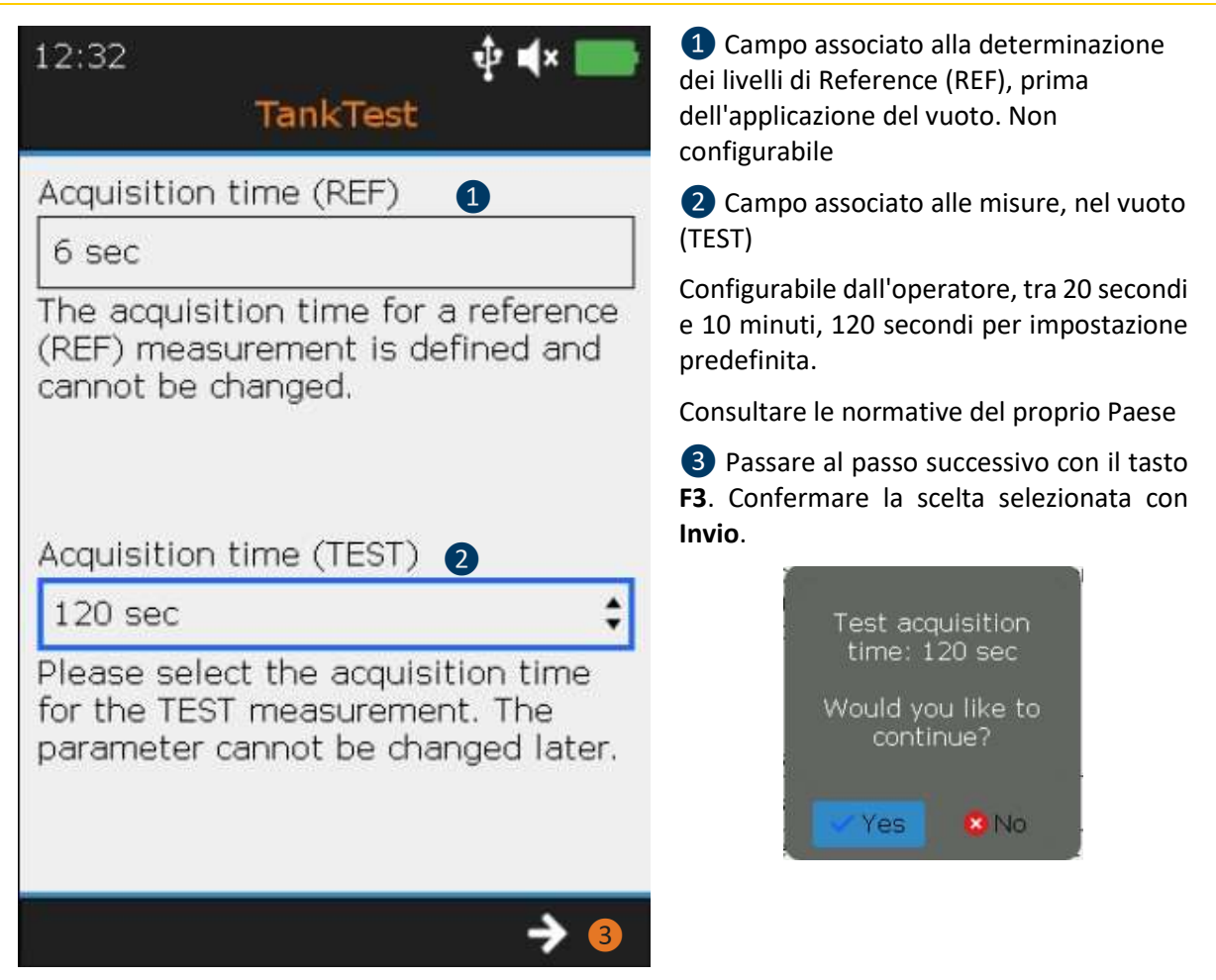

Il passo successivo consiste nell'inserire le informazioni relative al serbatoio da controllare.

Prima di iniziare un test, è consuetudine procedere alla misurazione dell'altezza del liquido e dell'acqua per mezzo di una asta metrica inserita nel manicotto meccanico.

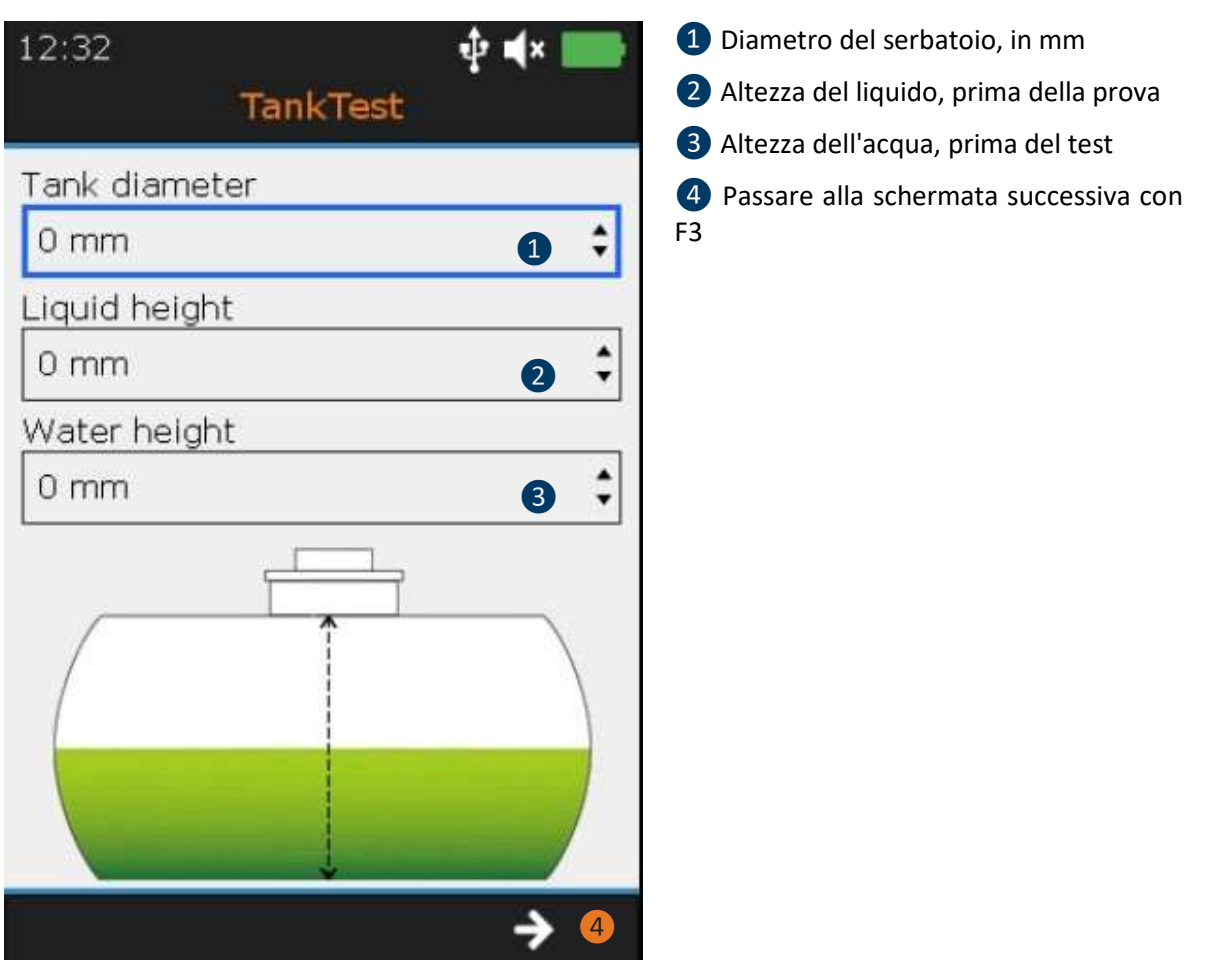

Prima di procedere all'installazione dei sensori, è necessario osservare i seguenti punti:

- I sensori devono essere maneggiati con cura, soprattutto sul loro lato sensibile.
- I sensori vengono forniti precablati nella Camlock. La regolazione delle lunghezze descritta nella fase successiva implica un serraggio manuale, utilizzando i pressacavi situati sulla Camlock, per non danneggiare le guarnizioni.

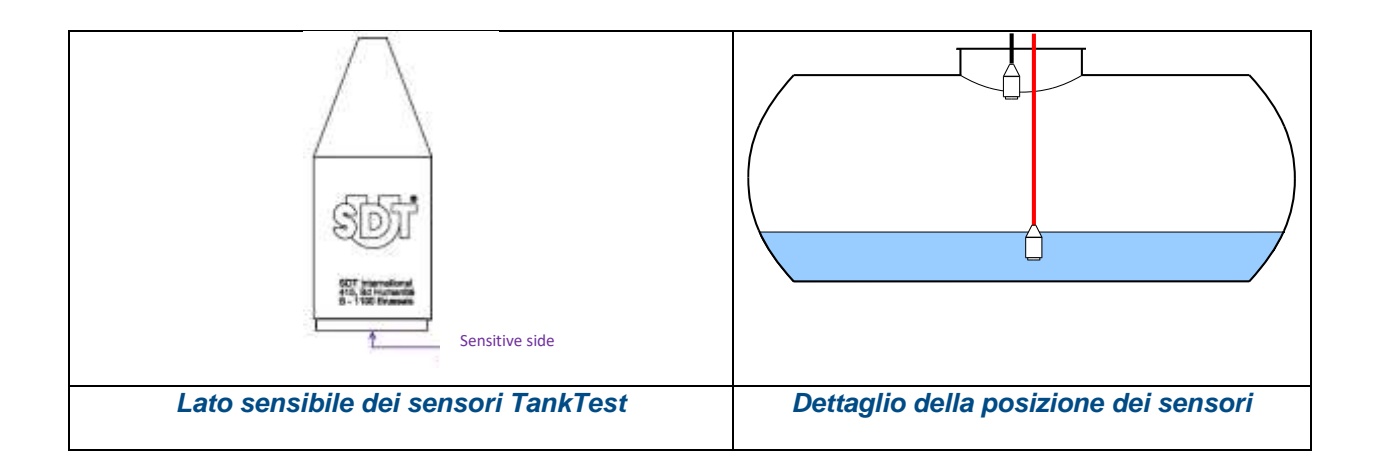

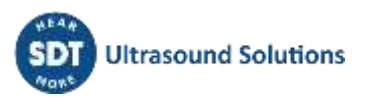

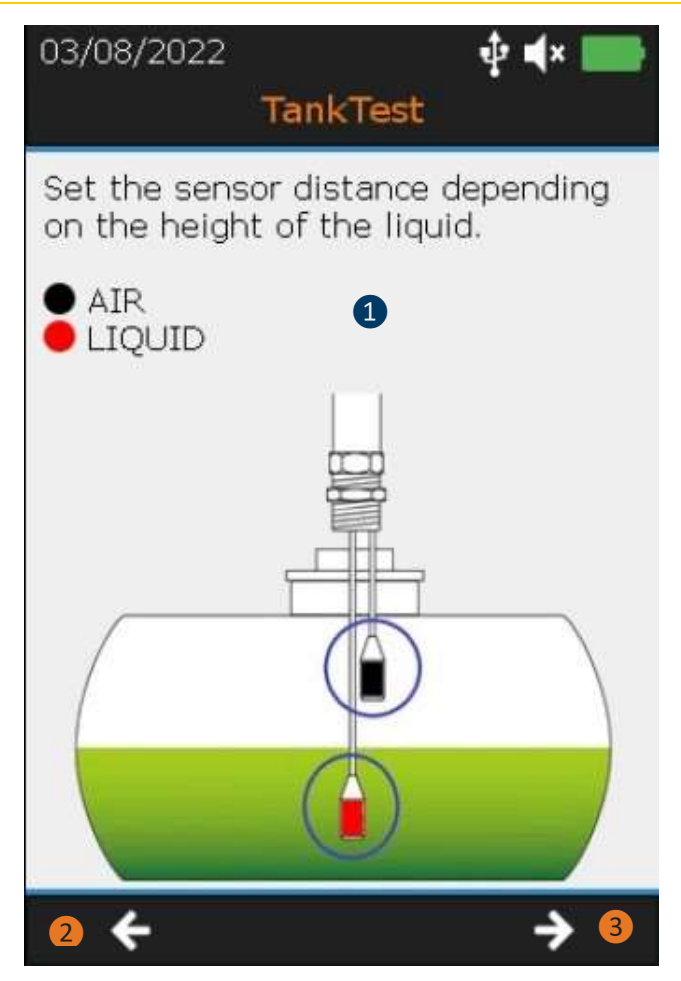

❶ Posizionare i sensori nel serbatoio

**Il serraggio deve essere effettuato MANUALMENTE sui pressacavi situati sulla Camlock.**

❷ Tornare alla fase precedente con **F2**

❸ Passare alla fase successiva con **F3**

La regolazione della posizione del sensore è spiegata di seguito:

- Regolare l'altezza del sensore NERO (TTB2.011) in modo che il suo lato sensibile si trovi a livello dell'attacco del fondo del paaso d'uomo al mantello del serbatoio.
- Regolare l'altezza del sensore ROSSO (TTR2.012) in modo che il suo lato sensibile sia immerso nel liquido, senza toccare il fondo del serbatoio. La quantità di liquido deve essere sufficiente a consentire l'immersione completa della parte finale del sensore.

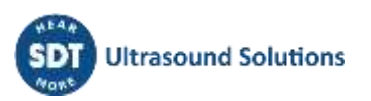

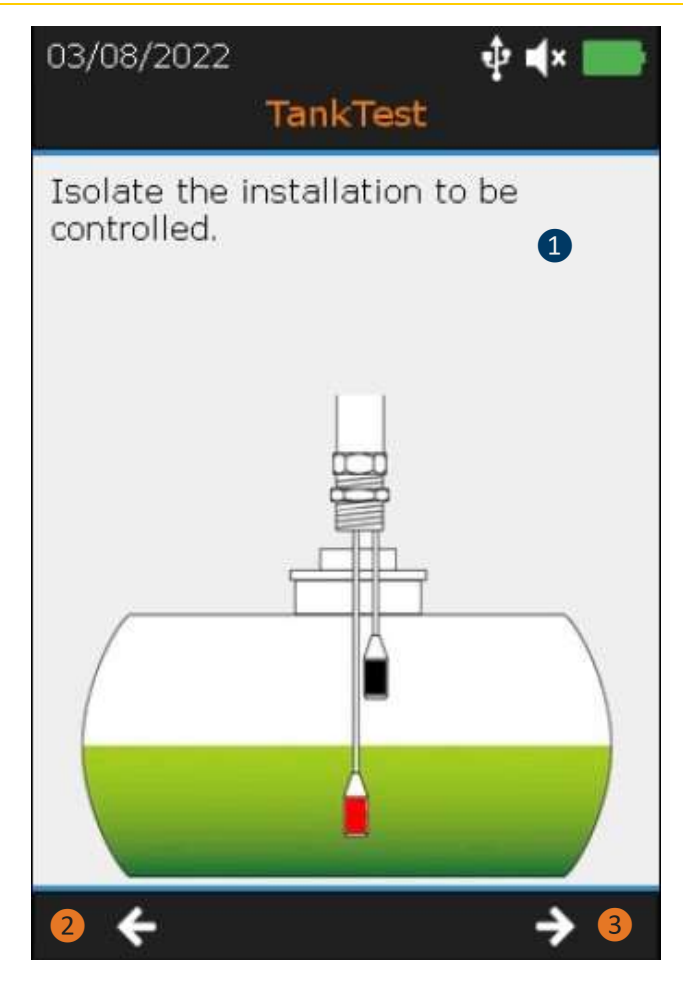

❶ Isolare l'impianto da controllare

Seguire le istruzioni sullo schermo:

- Sigillare le parti "aperte" dell'impianto con dei tappi

- Installare il simulatore di perdite tra la camlock e il serbatoio, se selezionato al punto 1, e chiudere la sua valvola

- Bloccare la Camlock e il simulatore di perdite all'impianto

❷ Tornare al passo precedente con **F2**

❸ Passare al passo successivo con **F3**

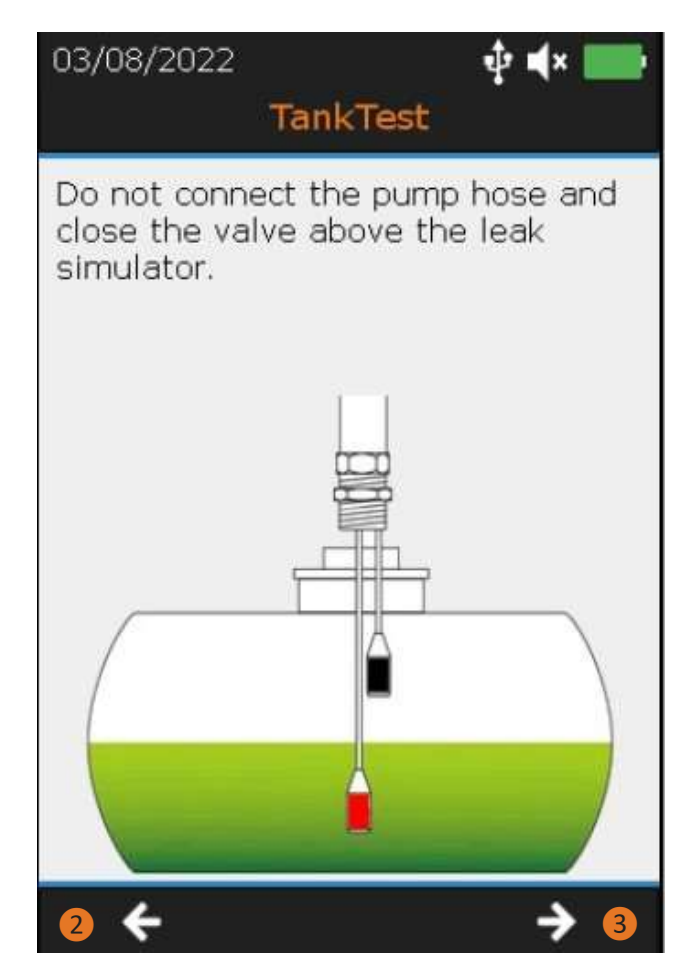

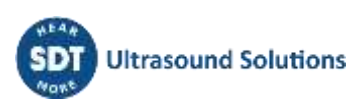

L'apparecchiatura di prova è ora installata. La seguente schermata illustra le impostazioni predefinite dello strumento TankTest SDT340.

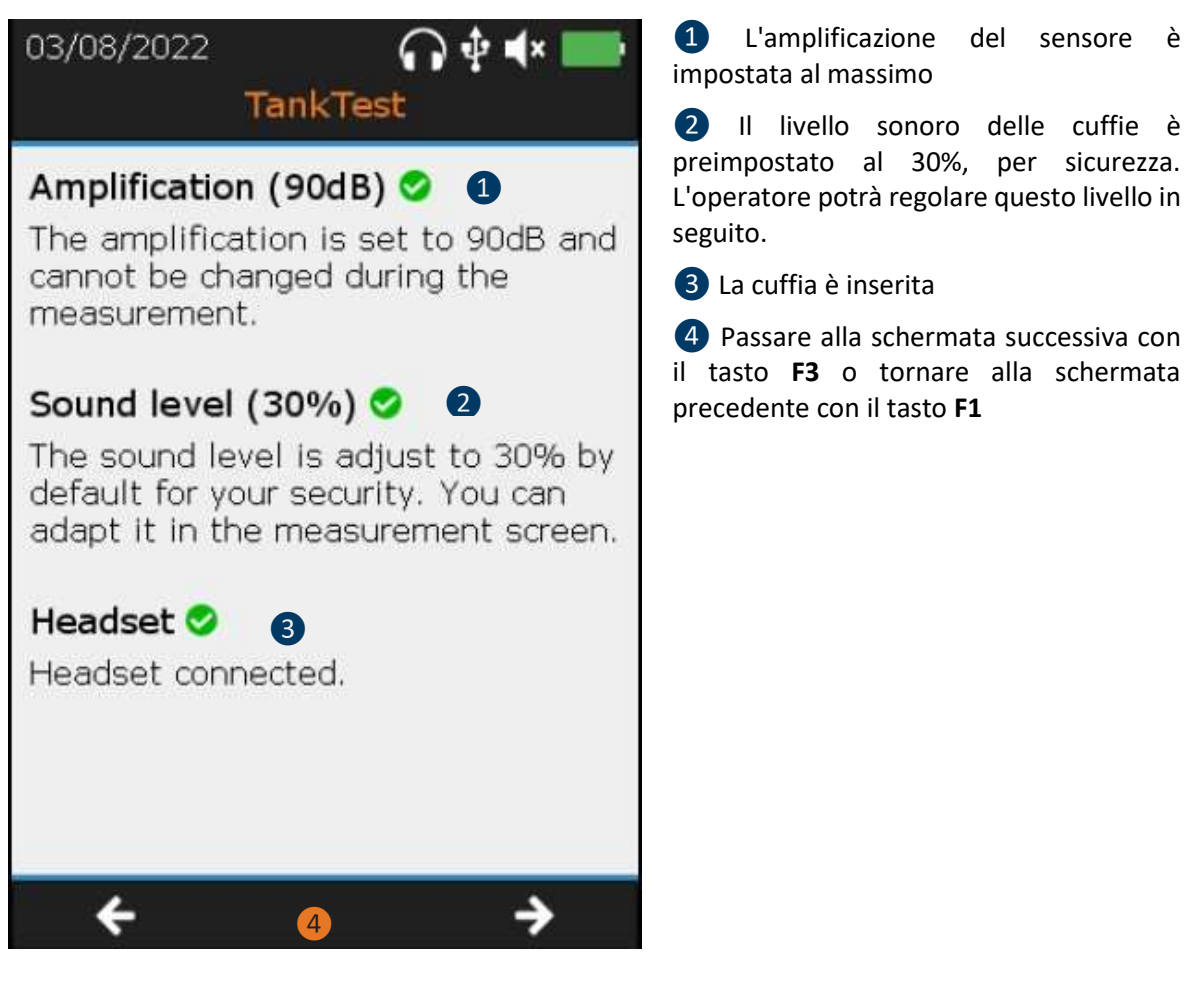

Il passo successivo consiste nel caratterizzare e distinguere il rumore di fondo dell'impianto da controllare. Queste misure successive, in fase aerea e in fase liquida, sono chiamate "misure di riferimento/reference".

L'operatore indossa la cuffia durante questa operazione e può, a suo piacimento, regolare il volume dell'uscita audio, fino ad ottenere un livello sonoro confortevole.

Quando l'operatore ritiene che non vi sia alcun rumore di disturbo proveniente dalle cuffie e che i valori osservati sullo schermo siano relativamente stabili (in genere inferiori a 0), può avviare un'acquisizione premendo il tasto INVIO. Dopo alcuni secondi, il dispositivo visualizzerà la misura media congelata sullo schermo, risultante dai 6 secondi di acquisizione. L'operatore può visualizzare il segnale con il tasto F2 per valutare la stabilità globale, quindi confermare il salvataggio con il tasto INVIO o annullare l'acquisizione in corso con il tasto ESC, e riavviare un'acquisizione con INVIO.

In caso di rumori di fondo anomali, identificare quindi la fonte o le fonti del rumore di disturbo, attendere un momento più calmo e ricominciare l'operazione "misurazione della reference", fino a ottenere misure giudicate valide. Se queste condizioni non possono essere soddisfatte, il test di tenuta non può essere eseguito correttamente.

L'operatore può salvare tutte le misure di riferimento che ritiene necessarie. L'ultima acquisizione sarà considerata un riferimento "valido" da confrontare con le misure acquisite in depressione, durante la modalità guidata. Tutte le misure di riferimento saranno disponibili nella modalità di struttura ad

albero e nel software TankTest Reporter, utilizzato per la redazione dei report, dopo aver esportato i dati sul computer.

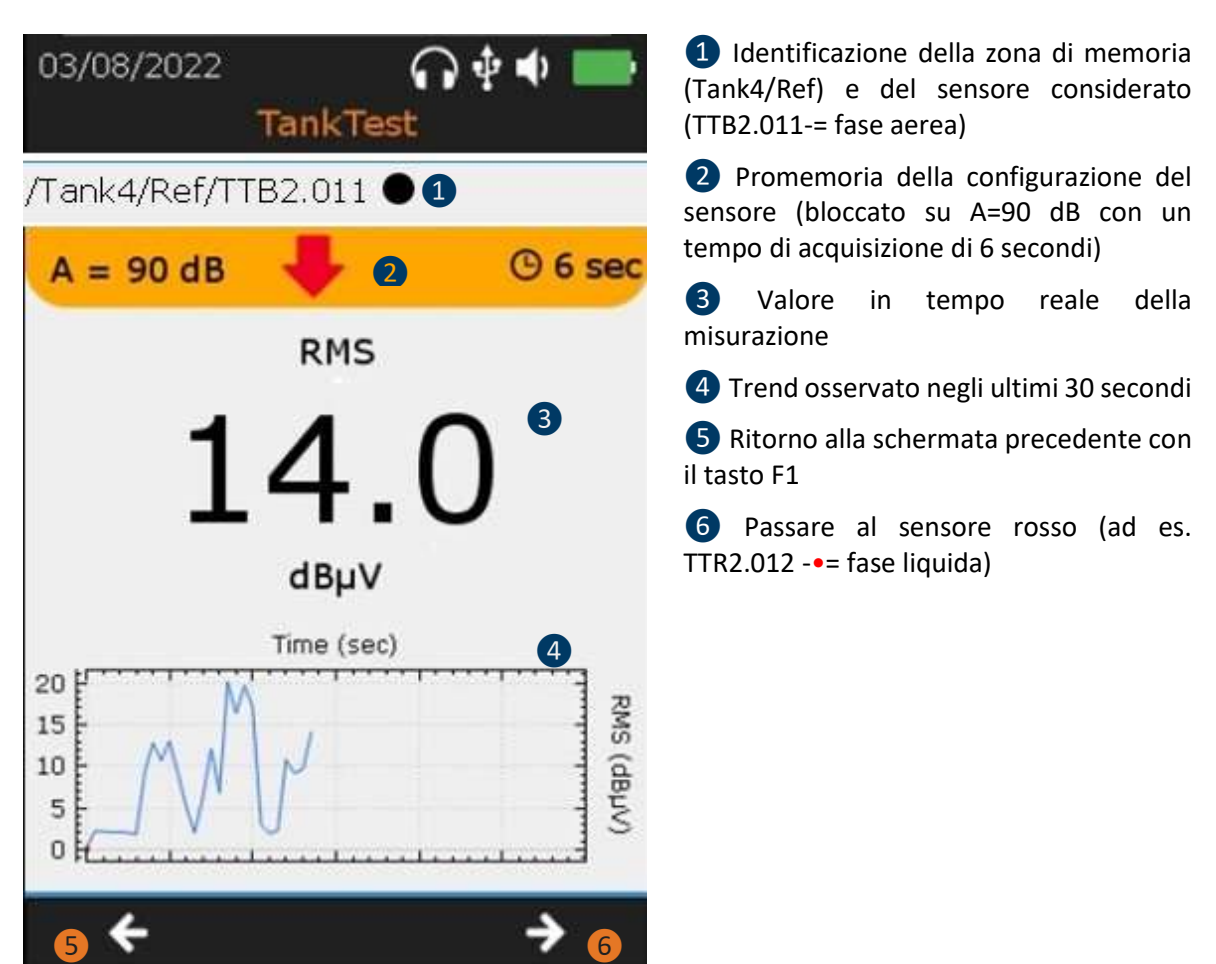

**È necessario effettuare successivamente sia una misura di riferimento con il sensore TTB2.011, e poi una misura di riferimento con il sensore TTR2.012 (nel liquido), per continuare con la modalità guidata. Queste ultime sono utili per caratterizzare il rumore di fondo "ambientale" nel serbatoio, in fase aerea e in fase liquida.**

## **Attenzione:**

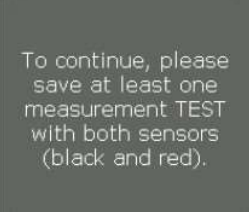

Premere il tasto **Invio** per avviare la raccolta del segnale sul sensore corrispondente. Una schermata di caricamento informerà sull'avanzamento della misura. L'andamento viene proposto sullo schermo, oltre al rendering audio.

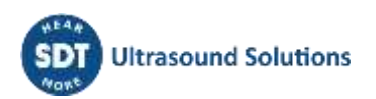

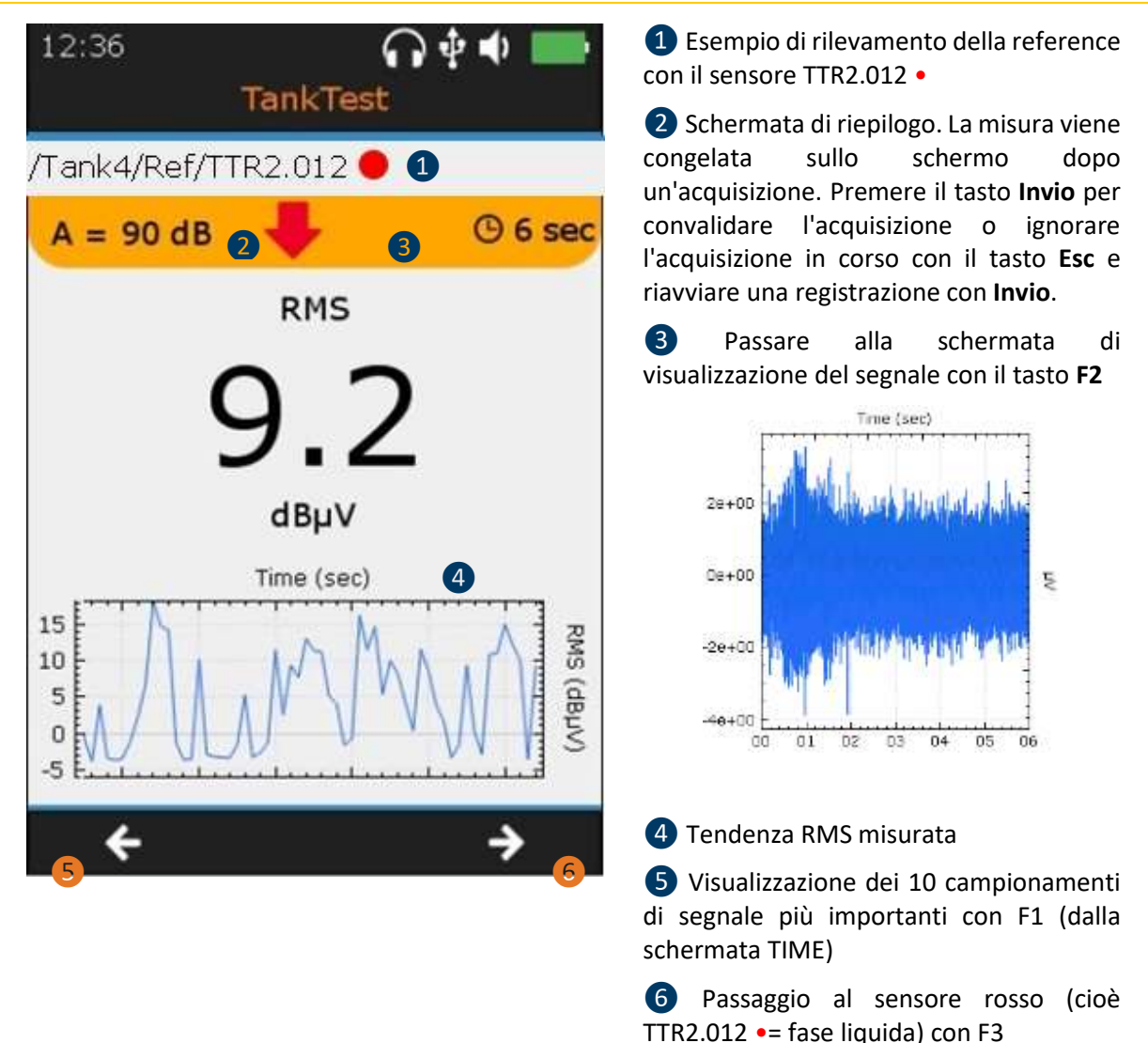

Una volta salvata almeno una misura di riferimento per ogni sensore, l'operatore può accedere alla schermata "test di continuità" con il tasto F3 o ripetere l'acquisizione delle misure di riferimento.

Il test di continuità consiste nell'applicare un leggero vuoto al serbatoio da testare per garantire che l'intero sistema, compresi i tubi, sia considerato "chiuso". Le estremità devono essere adeguatamente sigillate con tappi dedicati. L'operatore può vedere l'effetto di aspirazione del vuoto ad ogni estremità. Al termine di questa operazione, rilasciare completamente un'estremità per ripristinare la pressione ambiente nell'impianto. Allo stesso tempo, assicurarsi che il disturbo associato a una perdita sia rilevato dal dispositivo, sia nel monitoraggio dell'andamento del segnale che nell'audio.

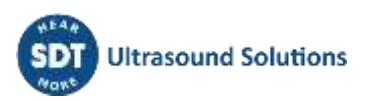

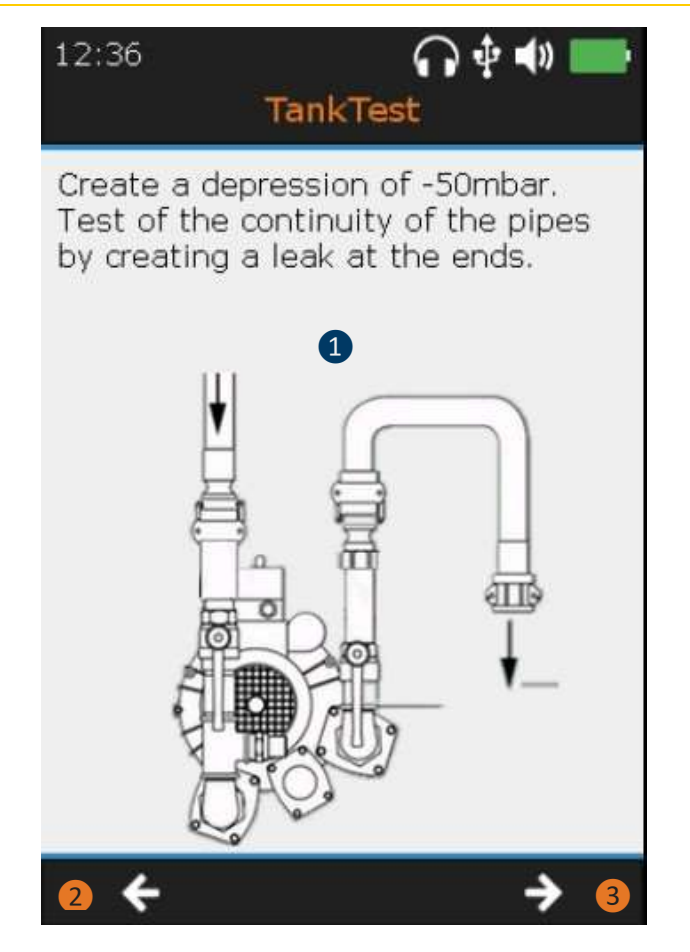

❶ Test di continuità

Aprire le valvole e verificare che sia possibile applicare un piccolo vuoto al sistema, quindi rilasciare il vuoto da un'estremità.

Verificare che i disturbi vengano rilevati dal dispositivo.

Se si riscontrano problemi in questa fase, verificare la continuità dell'impianto, in particolare delle tubazioni.

❷ Tornare alle misure di "riferimento" con il tasto **F1**.

❸ Passare alla schermata successiva con il tasto **F3.**

Una volta completato con successo il test di continuità, l'operatore viene condotto alla selezione del vuoto da applicare per una prova di tenuta regolamentare.

Fare riferimento alla tabella della Sezione 5 per determinare il valore di vuoto ammissibile associato agli standard di progettazione.

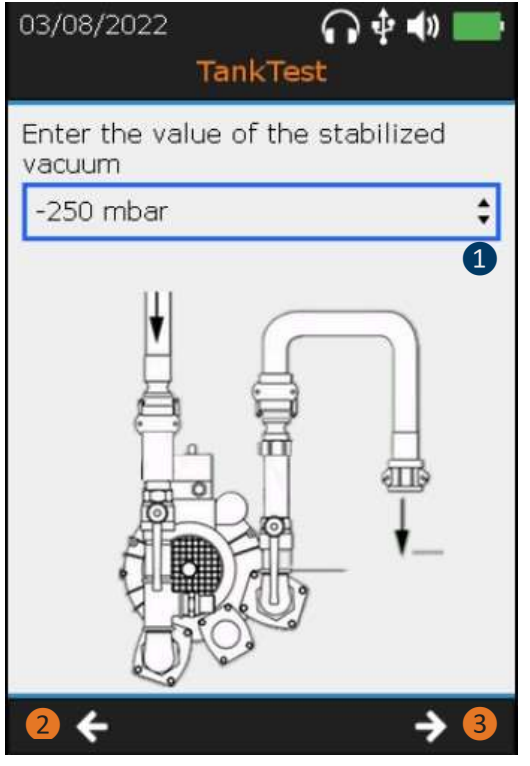

❶ Inserire il valore del vuoto stabilizzato. Utilizzare le frecce direzionali "**su**" e "**giù**" del dispositivo.

Accendere la pompa del vuoto con la valvola aperta. Quando il vuoto raggiunge il valore target, chiudere la valvola e arrestare la pompa del vuoto. Attendere qualche istante finché il manometro non indica un valore costante, detto "stabilizzato", da inserire. Se necessario, riaccendere la pompa.

Se il vuoto non viene mantenuto in modo continuo, verificare la continuità dell'impianto.

❷Ritorno alla schermata precedente con il tasto **F1**

❸ Passare alla schermata successiva con il tasto **F3**

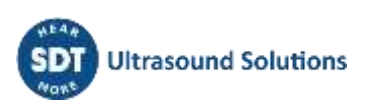

Il passo successivo consiste nell'effettuare le misure del sistema sotto vuoto stabilizzato. Queste misure in fase successiva, in fase aerea e liquida, saranno registrate nella posizione di memoria denominata "Test", associata al numero di serbatoio scelto all'inizio della procedura guidata.

Il vuoto stabilizzato deve essere mantenuto a +/- 5% del valore target. In caso di perdita di pressione, riavviare la pompa del vuoto e aprire la valvola per ripristinare una pressione accettabile per il test normativo.

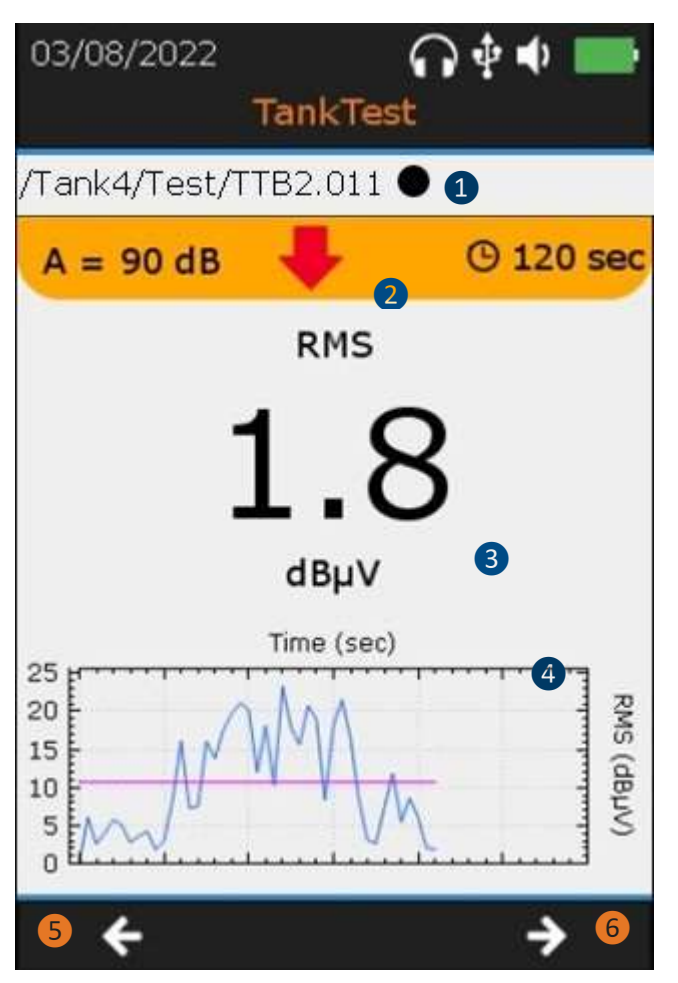

❶ Identificazione della zona di memoria (Test) e del sensore considerato (TTB2.011•= fase aerea)

L'operatore indossa la cuffia, per rilevare eventuali anomalie attraverso l'ascolto.

In caso dirapida perdita di vuoto, verificare la continuità dell'impianto.

❷ Impostazioni imposte all'acquisizione. Premendo **Invio**, l'operatore attiverà un'acquisizione di X secondi e verrà visualizzata la schermata di avanzamento.

❸ Valore RMS in tempo reale (calcolato su ½ secondo)

❹Andamento RMS osservato negli ultimi 30 secondi

La curva -- richiama il riferimento precedentemente salvato. La curva blu rappresenta i valori UT in depressione.

❺Tornare alla schermata precedente con il tasto **F1**

❻ Passare alla schermata successiva con il tasto F3, per effettuare una registrazione con il sensore rosso (ad es. TTR2.012 •= fase liquida)

**È necessario effettuare successivamente sia una misura nel vuoto con il sensore TTB2.011 e poi una con il sensore TTR2.012 (nel liquido), per continuare la modalità guidata. Queste misure vengono confrontate con il rumore di fondo associato ai valori di riferimento.**

## **Attenzione:**

To continue, please<br>save at least one measurement TEST with both sensors (black and red).

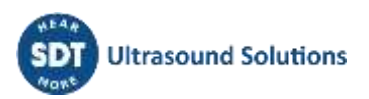

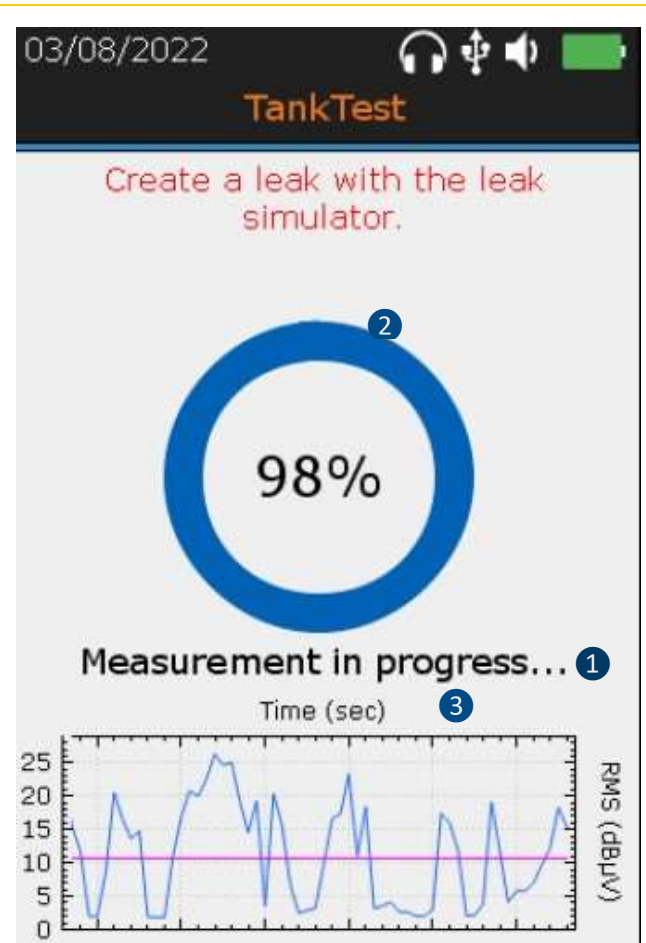

❶ Schermata di acquisizione (attivata con il tasto **Invio**)

❷ Progressione dell'acquisizione

Nota 1: quando si utilizza il simulatore di perdite, il messaggio "Creare una perdita con il simulatore di perdite" appare in rosso verso la fine della progressione.

Nota 2: al termine della progressione, lo schermo viene congelato. L'operatore può conservare la misura premendo **Invio** o non considerarla premendo **Esc**, quindi avviare una nuova acquisizione con **Invio**. Il messaggio seguente confermerà la presa in considerazione della misura.

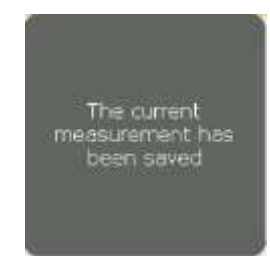

In caso di cancellazione verrà proposto un messaggio equivalente. Questa opzione deve essere confermata dall'operatore.

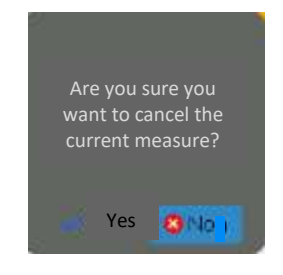

❸Andamento RMS osservato negli ultimi 30 secondi. Richiamo della misura di riferimento.

Se sono state effettuate entrambe le misurazioni in vuoto, premere **F3** per passare alla schermata successiva.

> **Il simulatore di perdite è proposto da SDT per delle prove funzionali, in conformità ad eventuali vincoli normativi. Questo strumento permette di attestare il buon funzionamento della catena di misura, il giorno stesso dell'intervento. Il generatore di perdite permette di generare perdite calibrate sotto vuoto. Non esime dalla calibrazione periodica dell'apparecchiatura.**

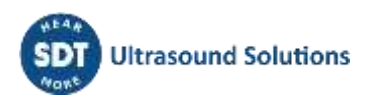

**Nota:**

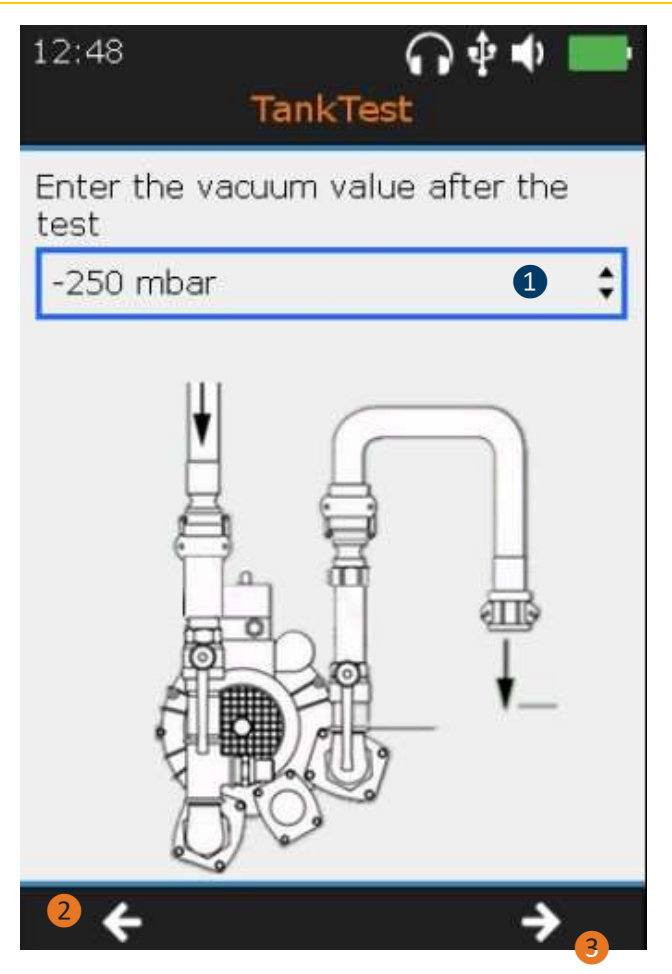

❶ Leggere il valore del vuoto sul manometro. Utilizzare le frecce "**su**" e "**giù**" per effettuare la scelta.

❷ Tornare alle schermate di "misurazione" con il tasto **F1**, soprattutto se il valore del vuoto è sceso di oltre il 5% rispetto al valore stabilizzato

❸ Passare alla schermata successiva con il tasto **F3**

Il test di tenuta è completato. La fase successiva richiede all'operatore di riportare il sistema alle normali condizioni di pressione.

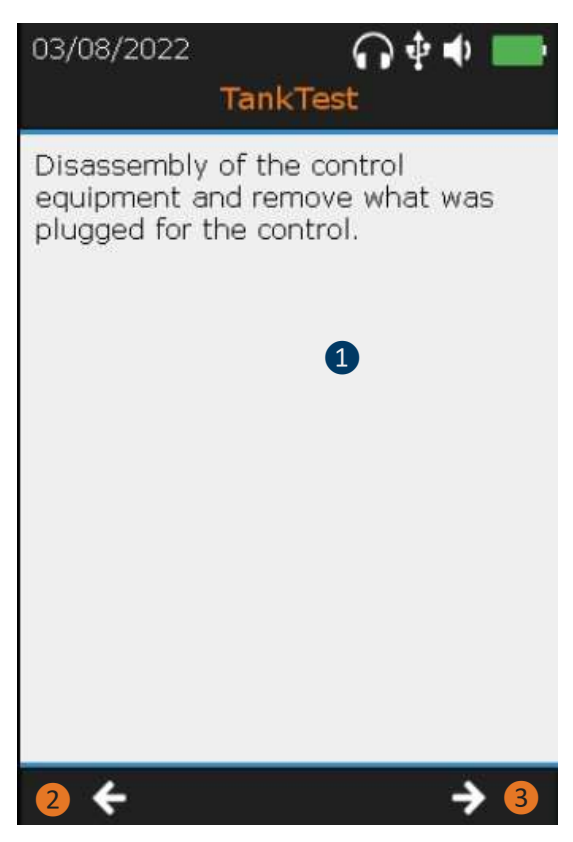

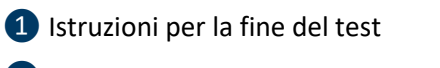

❷ Ritorno alla schermata precedente

❸ Passare alla schermata successiva con il tasto **F3**

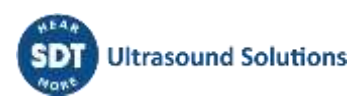

A tutti gli effetti, all'operatore viene chiesto di misurare e poi compilare le seguenti informazioni:

- Diametro del serbatoio
- Altezza del liquido
- Altezza dell'acqua

Una volta convalidati questi dati con il tasto **F3**, l'operatore legge successivamente le seguenti schermate di riepilogo, utilizzando i tasti **F1** e **F3**:

- Riepilogo della modalità guidata
- Promemoria dei segnali registrati (1 schermata per sensore)

Infine, l'ultima schermata chiede all'operatore di salvare l'intero test eseguito.

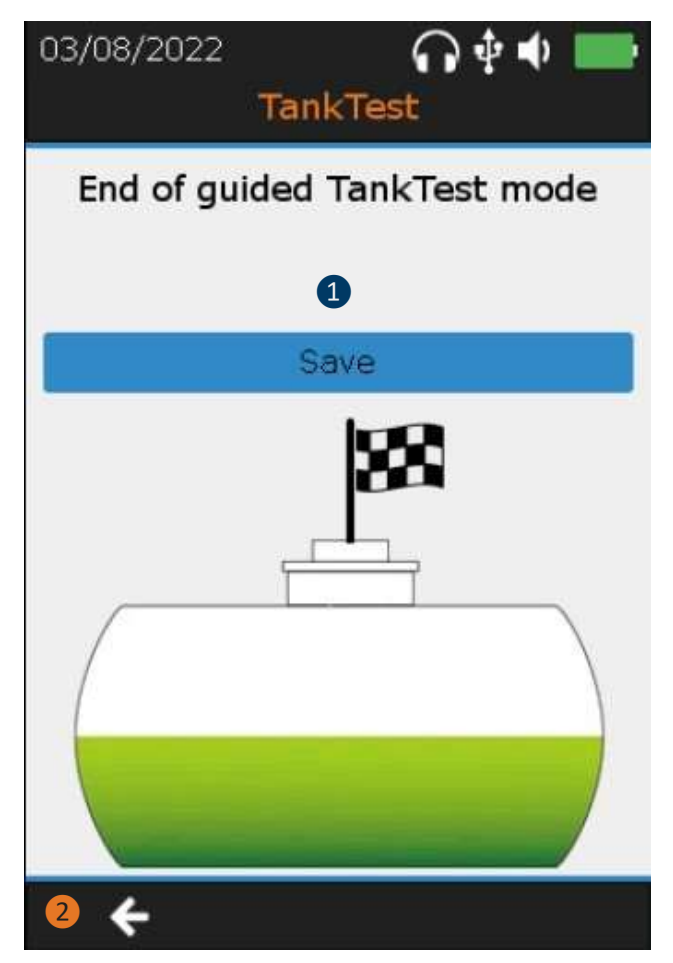

❶ Schermata finale della modalità guidata

Premere **Invio** per memorizzare l'intero test di tenuta.

Un messaggio confermerà il salvataggio. L'operatore può quindi rivisitare le sue misure dalla modalità "struttura ad albero".

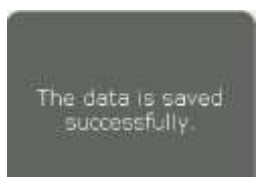

❷Tornare alla schermata precedente con il tasto **F1**

**Se la modalità guidata viene abbandonata, prima della conferma finale della registrazione dei dati, le misure effettuate in precedenza non verranno salvate nel dispositivo.**

**Nota:**

**Una volta salvate, l'operatore può consultare queste misure, dalla modalità struttura ad albero, nella posizione di memoria scelta all'inizio della modalità guidata.**

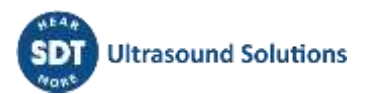

## <span id="page-29-0"></span>**12Misurazione in modalità libera**

Dalla schermata iniziale, è possibile utilizzare i sensori TankTest in modalità libera, in modo indipendente, per garantirne il rispettivo funzionamento.

Selezionare il sensore desiderato (**Collection**) e premere **Invio**.

Appare la schermata di misurazione in tempo reale:

I seguenti parametri possono essere modificati utilizzando le frecce direzionali del dispositivo e il tasto **F2**:

- Tempo di acquisizione
- Amplificazione
- Volume audio

Al di fuori della modalità guidata, il salvataggio dei segnali non è consentito. L'operatore può eseguire vari test funzionali da questa modalità, ma senza poterli salvare nella memoria dello strumento.

La schermata seguente è comune ad entrambi i sensori TankTest e al sensore flessibile:

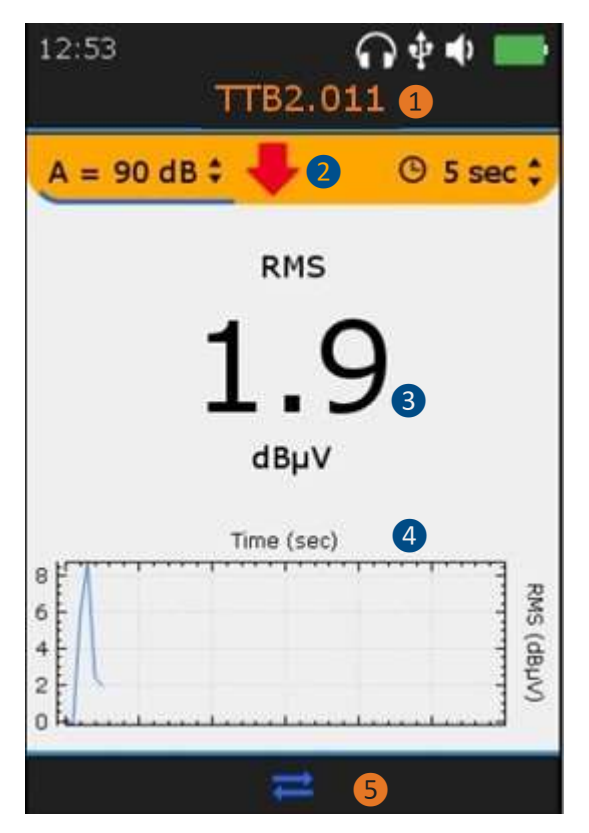

**D** ID Sensore

TTB2.011 per il sensore "Nero"

TTR2.012 per il sensore "Rosso"

FLEXID2 per il sensore flessibile

❷ Accesso alle impostazioni

Nota: la freccia rossa e il LED sul frontale dell'unità guidano la scelta dell'amplificazione ottimale che consente di raccogliere i segnali correttamente amplificati.

Posizionare il cursore sull'amplificazione utilizzando il tasto **F2** e poi utilizzare le frecce direzionali "Su" o "Giù" come suggerito dalla freccia rossa.

❸ Valore RMS

4 Andamento RMS osservato negli ultimi 30 secondi

❺ **F2** per visualizzare la forma d'onda temporale, se l'operatore ha precedentemente avviato un'acquisizione temporanea con il tasto **Invio**. Premere **Esc** per ignorare l'acquisizione in corso.

# <span id="page-29-1"></span>**13Impostazioni generali**

Dalla schermata principale, selezionare l'icona **de la premere Invio.** Con i tasti di navigazione Su e **Giù**, evidenziare le impostazioni desiderate e confermare la scelta con **Invio**.

#### DC.R340TT.MAN.004—04—User Manual SDT340TANKTEST IT

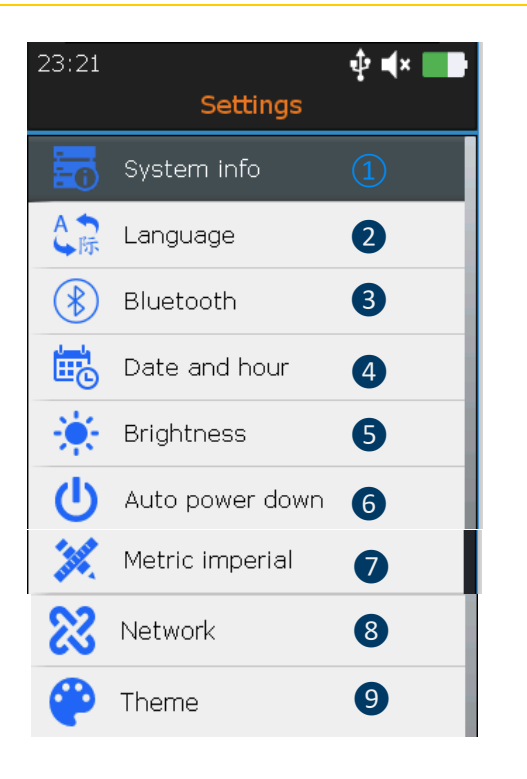

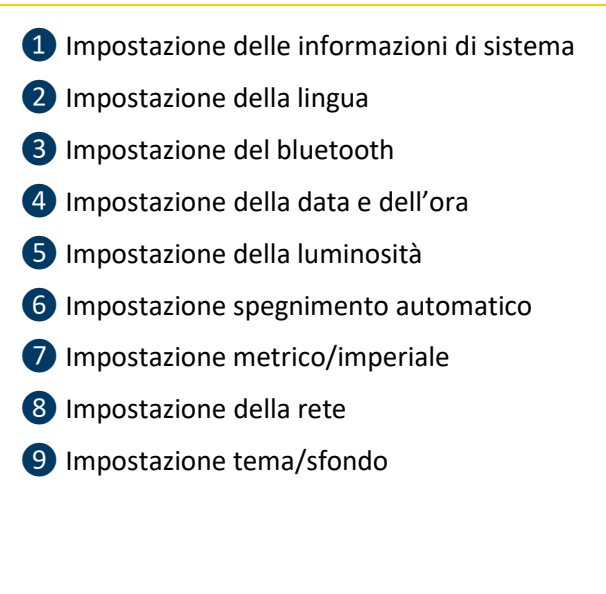

Dalla schermata Informazioni di sistema, premere **Invio**.

## <span id="page-30-0"></span>**13.1 Informazioni di sistema**

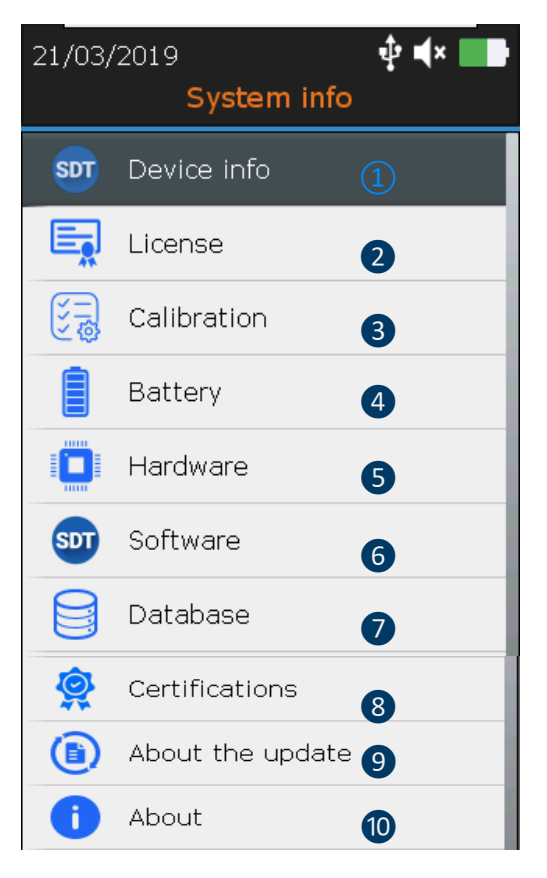

Nella schermata Info dispositivo, premere **Invio.**

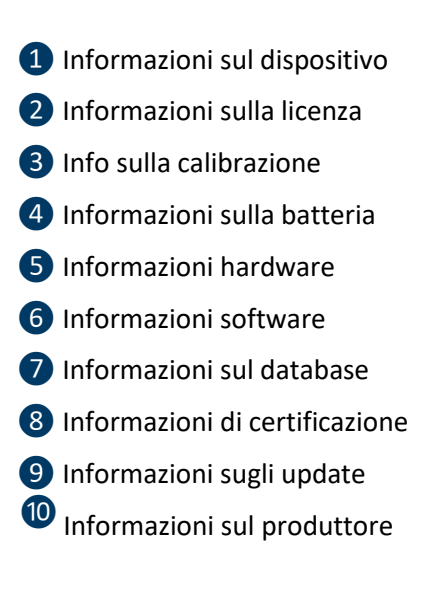

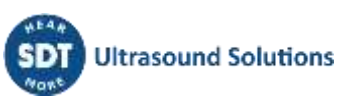

<span id="page-31-0"></span>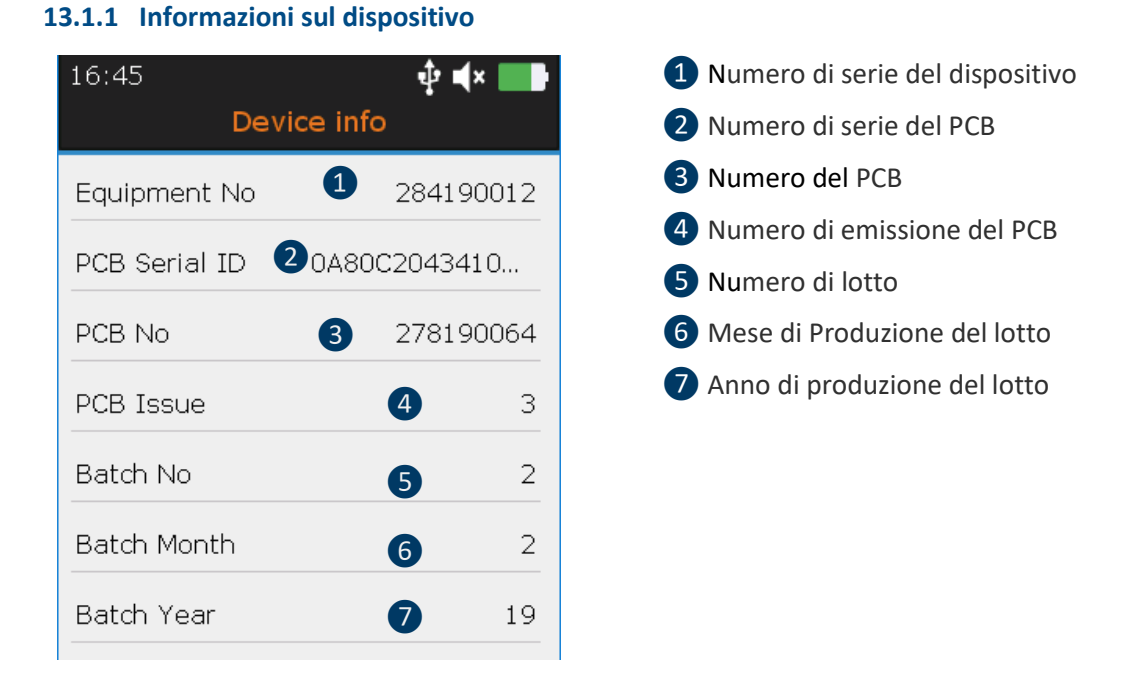

Con i tasti di navigazione **Su** e **Giù** evidenziare le impostazioni desiderate e confermare la scelta con **Invio**. Premere il tasto **ESC** per visualizzare la schermata precedente.

#### <span id="page-31-1"></span>**13.1.2 Informazioni sulla licenza**

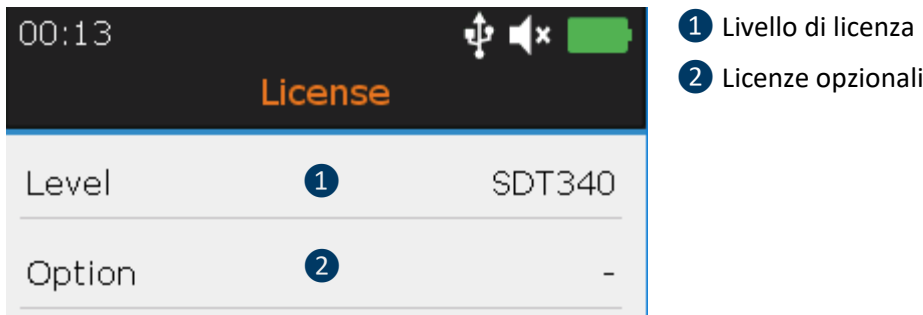

Con i tasti di navigazione **Su** e **Giù** evidenziare le impostazioni desiderate e confermare la scelta con **Invio**. Premere il tasto **ESC** per visualizzare la schermata precedente.

#### <span id="page-31-2"></span>**13.1.3 Data dell'ultima calibrazione**

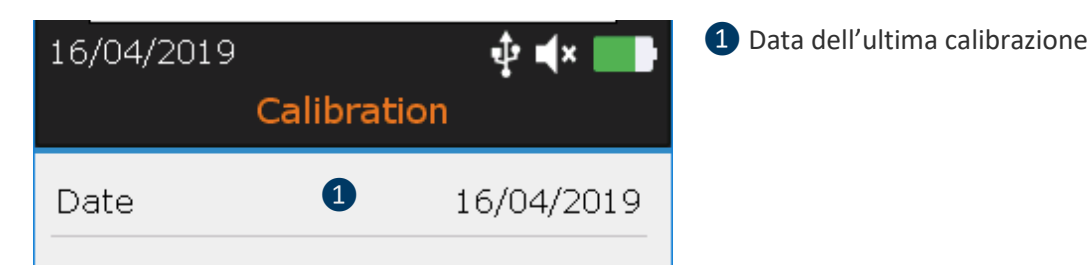

Con i tasti di navigazione **Su** e **Giù** evidenziare le impostazioni desiderate e confermare la scelta con **Invio**. Premere il tasto **ESC** per visualizzare la schermata precedente.

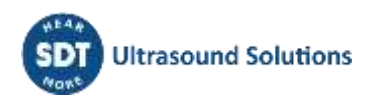

## 32/44

#### <span id="page-32-0"></span>**13.1.4 Informazioni sulla batteria**

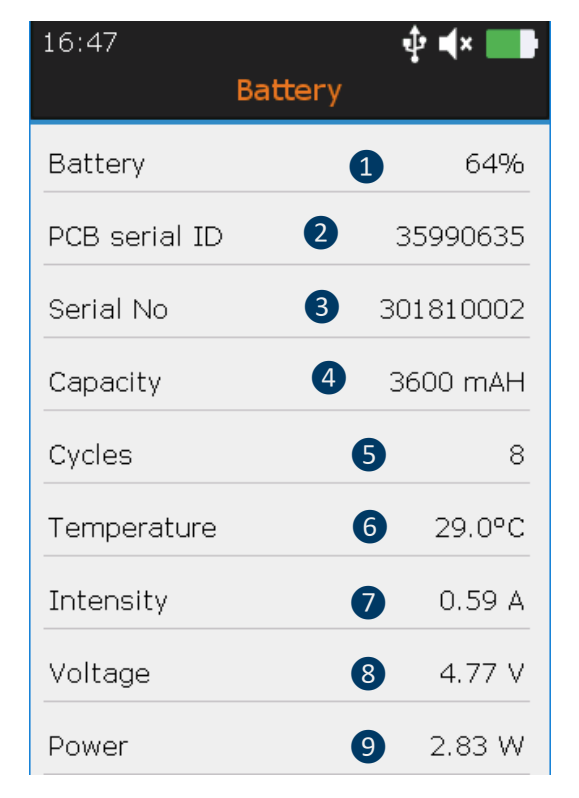

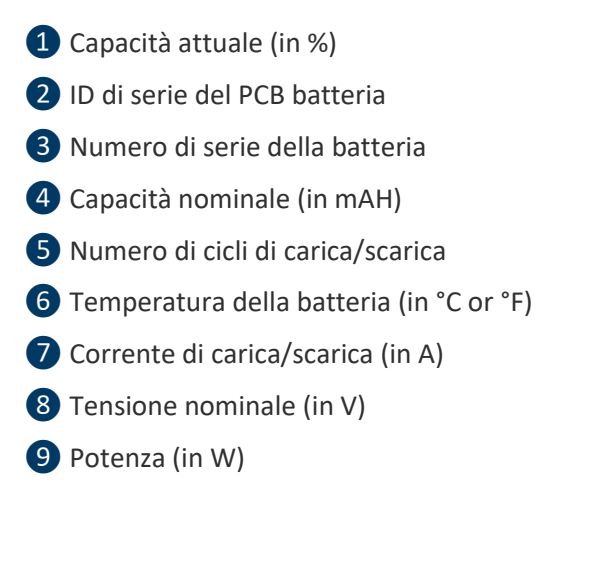

Con i tasti di navigazione **Su** e **Giù** evidenziare le impostazioni desiderate e confermare la scelta con **Invio**. Premere il tasto **ESC** per visualizzare la schermata precedente.

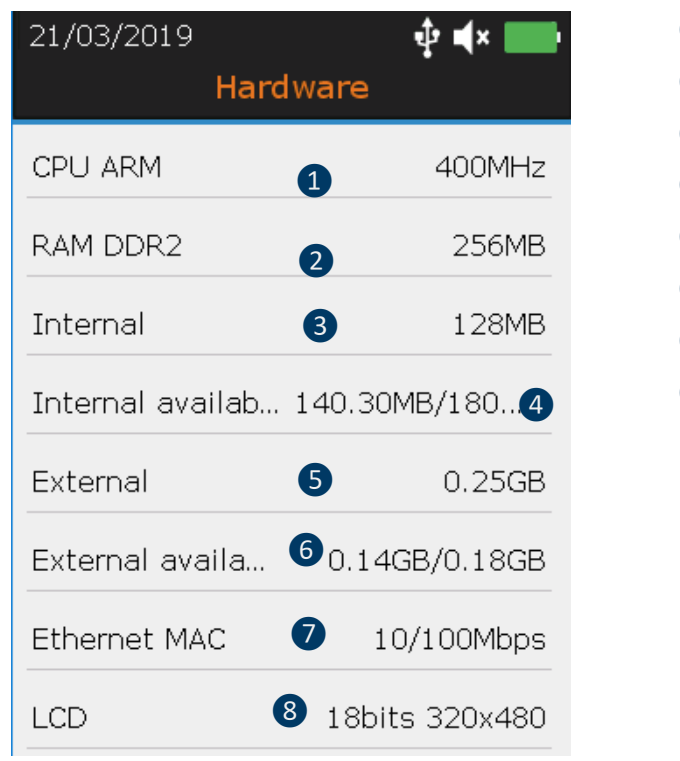

# Frequenza della CPU Capacità della RAM (in MB). Memoria interna (in MB) 4 Memoria interna disponibile (in MB) Memoria esterna (in GB) Memoria esterna disponibile (in GB) Velocità Ethernet MAC (in Mbps) Risoluzione dello schermo

Con i tasti di navigazione **Su** e **Giù** evidenziare le impostazioni desiderate e confermare la scelta con **Invio**. Premere il tasto **ESC** per visualizzare la schermata precedente.

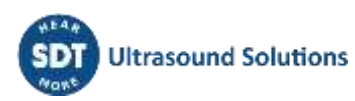

#### <span id="page-32-1"></span>**13.1.5 Informazioni hardware**

#### ❶ Versione del firmware 16/04/2019 ∲∎ix | Software ❷ Versione del kernel ❸ Versione FPGA Firmware ❶ 1.518.0 **4** Versione UBoot Kernel ❷ 109 ❺ Versione libreria **FPGA** ❸ 89 **6** Versione build ❼ Versione audio bluetooth ❹ **UBoot** 113 ❺ Library  $1.10$ 6 20190405.1348 **Build**  $\bullet$  $V6.1.5$ Bluetooth audio

<span id="page-33-0"></span>**13.1.6 Informazioni sul software**

Con i tasti di navigazione **Su** e **Giù** evidenziare le impostazioni desiderate e confermare la scelta con **Invio**. Premere il tasto **ESC** per visualizzare la schermata precedente.

<span id="page-33-1"></span>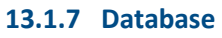

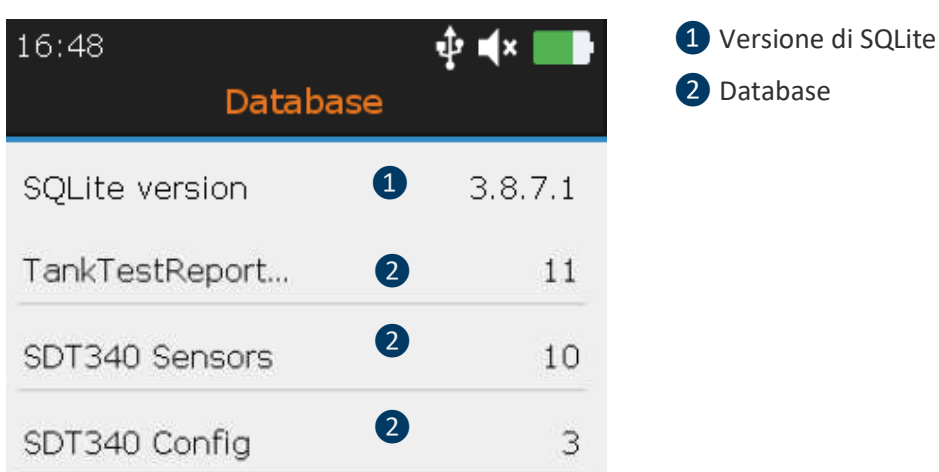

Con i tasti di navigazione **Su** e **Giù** evidenziare le impostazioni desiderate e confermare la scelta con **Invio**. Premere il tasto **ESC** per visualizzare la schermata precedente.

#### <span id="page-33-2"></span>**13.1.8 Promemoria certificazioni e marcature**

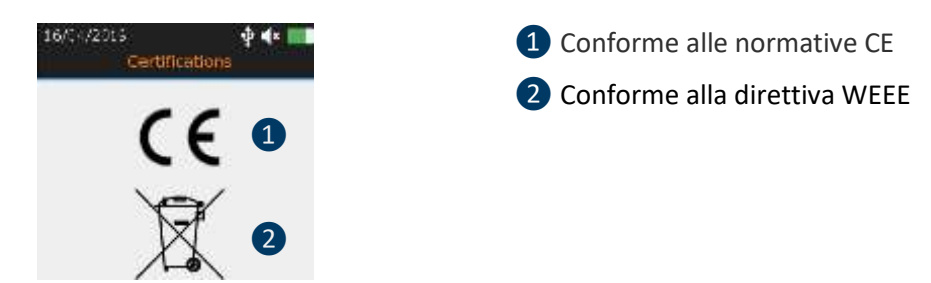

Con i tasti di navigazione **Su** e **Giù** evidenziare le impostazioni desiderate e confermare la scelta con **Invio**. Premere il tasto **ESC** per visualizzare la schermata precedente.

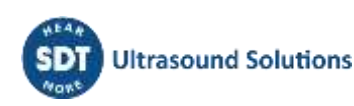

#### <span id="page-34-0"></span>**13.1.9 In merito agli update**

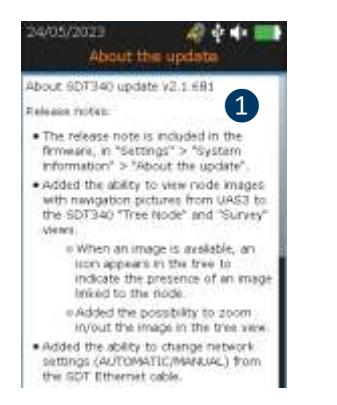

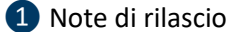

**Figura 13-1-9: Certificazioni**

#### <span id="page-34-1"></span>**13.1.10 Informazioni sul produttore**

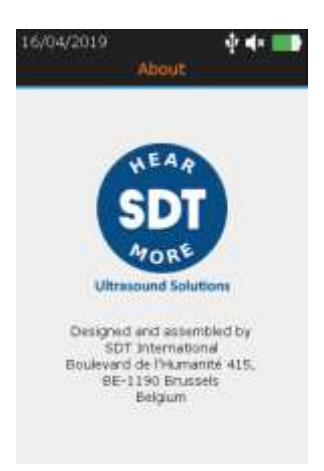

#### <span id="page-34-2"></span>**13.2 Lingua**

Con i tasti di navigazione **Su** e **Giù** evidenziare le impostazioni desiderate e confermare la scelta con **Invio**. Premere il tasto **ESC** per visualizzare la schermata precedente.

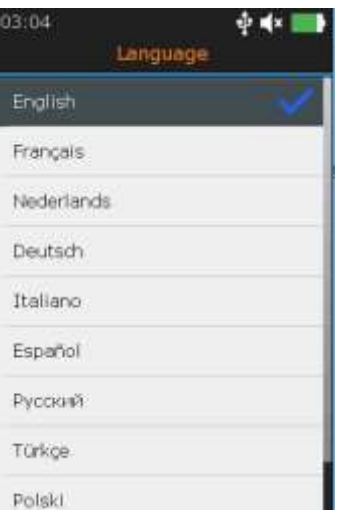

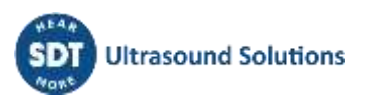

<span id="page-35-0"></span>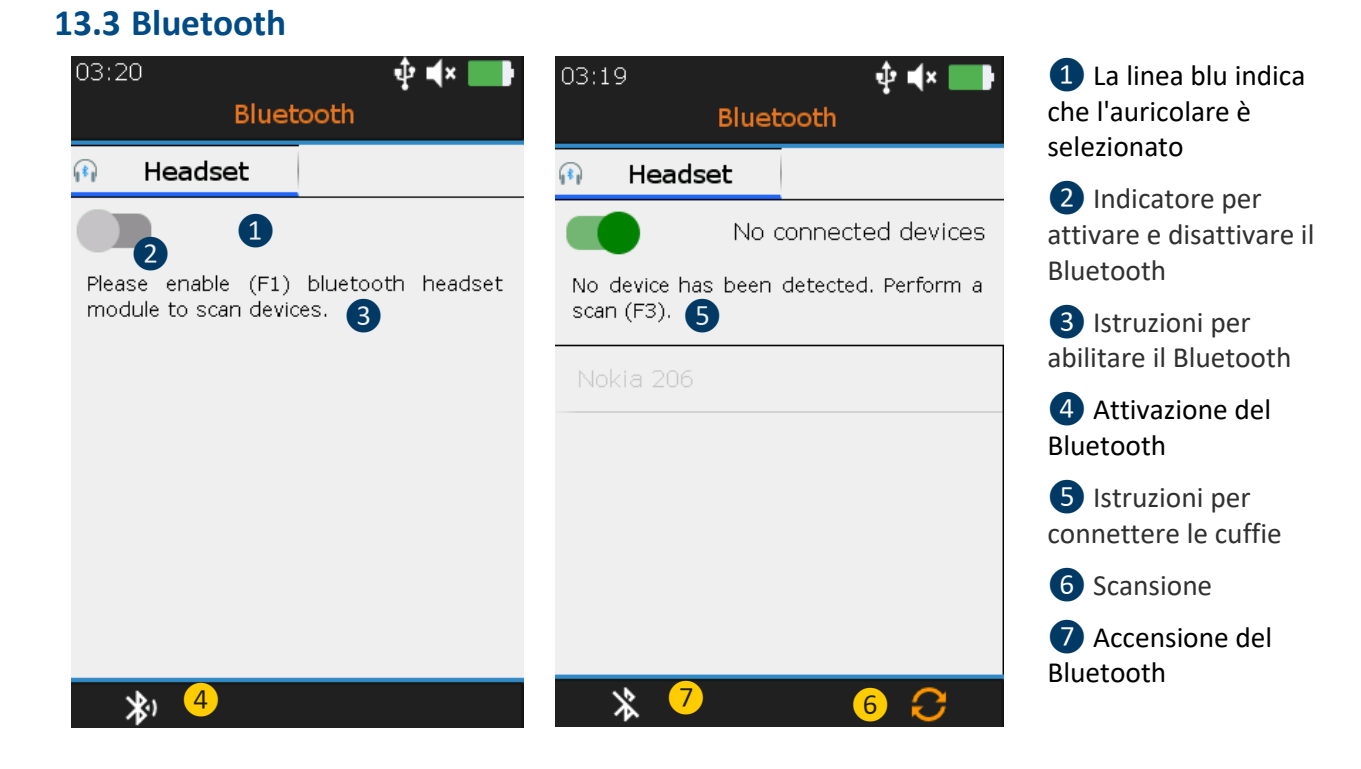

Premere **F1** ❷ per **abilitare** il modulo auricolare Bluetooth. Le cuffie devono emettere una luce blu lampeggiante. Premere **F3** per connettere **6** l'SDT340 alle cuffie.

## <span id="page-35-1"></span>**13.4 Formato data e ora**

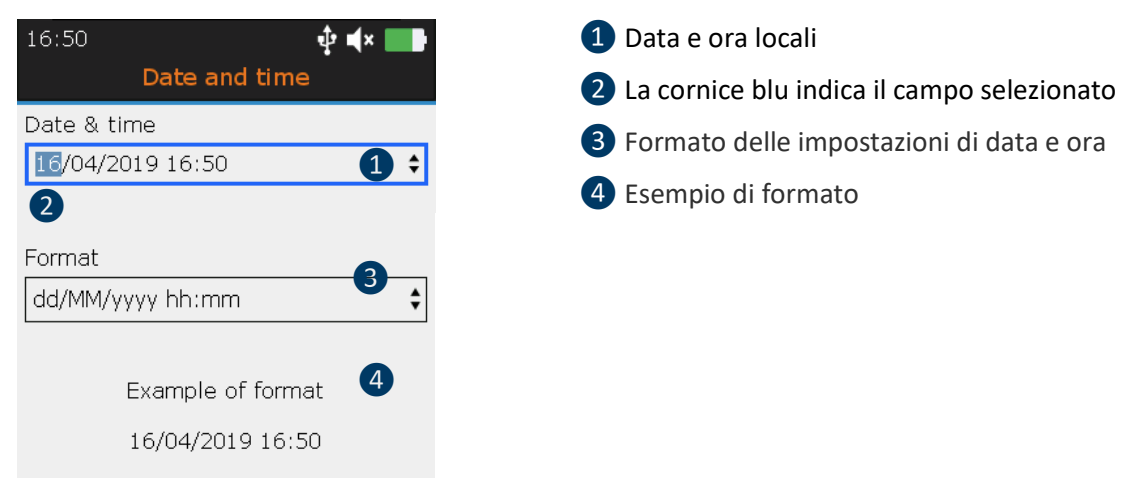

Con i pulsanti **Sinistra** e **Destra** evidenziare il campo desiderato ❷. Con i tasti di navigazione **Su** e **Giù** aumentare o diminuire i valori delle impostazioni. Confermare la scelta con **Invio**.

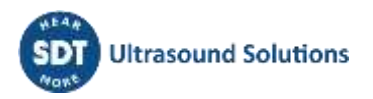

## <span id="page-36-0"></span>**13.5 Luminosità**

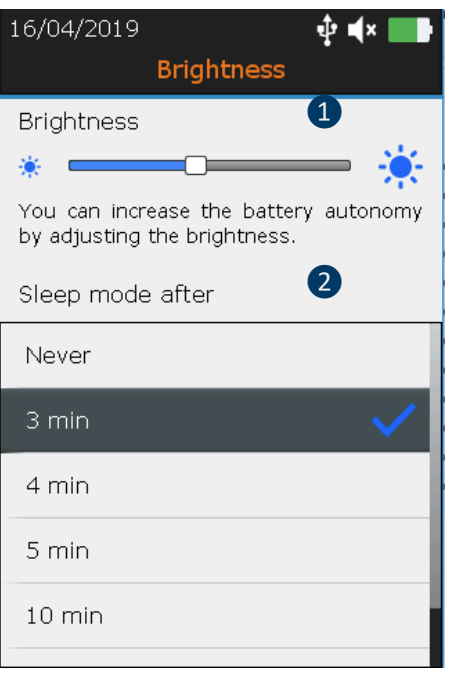

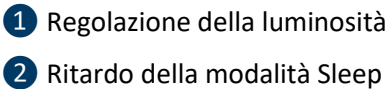

Con i tasti **Sinistra** e **Destra** è possibile regolare la luminosità dello schermo. E con i tasti **Su** e **Giù** si definisce il ritardo della modalità di sospensione.

#### <span id="page-36-1"></span>**13.6 Spegnimento automatico**

Con i tasti di navigazione **Su** e **Giù** evidenziare le impostazioni desiderate e confermare la scelta con **Invio**. Premere il tasto **ESC** per visualizzare la schermata precedente.

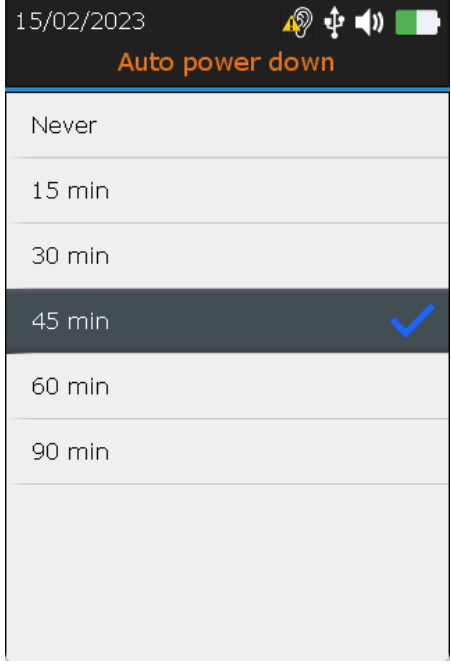

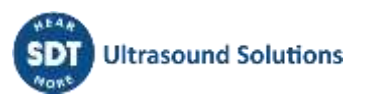

## <span id="page-37-0"></span>**13.7 Metrico / imperiale**

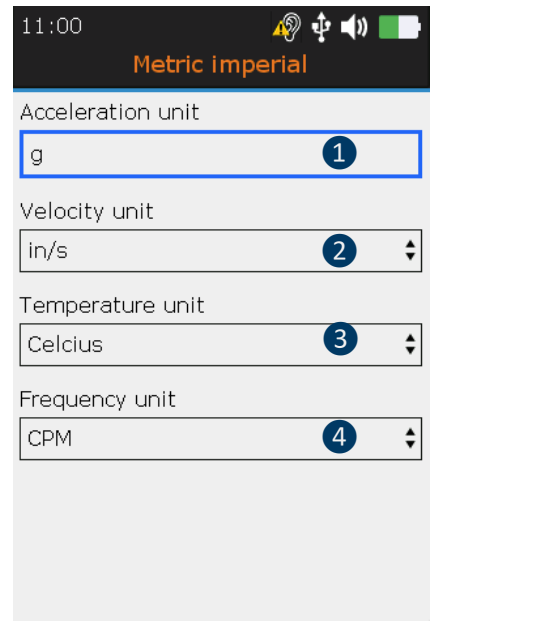

❶ Unità di accelerazione ❷ Unità di velocità ❸ Unità di temperatura

4 Unità di frequenza

Con i pulsanti **Sinistra** e **Destra** evidenziare il campo desiderato. Con i tasti di navigazione **Su** e **Giù** modificare i valori delle impostazioni. Confermare la scelta con **Invio**.

## <span id="page-37-1"></span>**13.8 Sicurezza**

Un ascolto troppo alto e prolungato con le cuffie può causare una perdita dell'udito indotta dal rumore.

A causa delle norme di sicurezza, il livello massimo di uscita è limitato dal firmware. Tuttavia, in caso di ambienti molto rumorosi, il livello di attenuazione predefinito delle cuffie in dotazione potrebbe non essere sufficiente per una diagnosi affidabile. L'utente può volontariamente bypassare la protezione di sicurezza ed esporsi a livelli sonori potenzialmente dannosi.

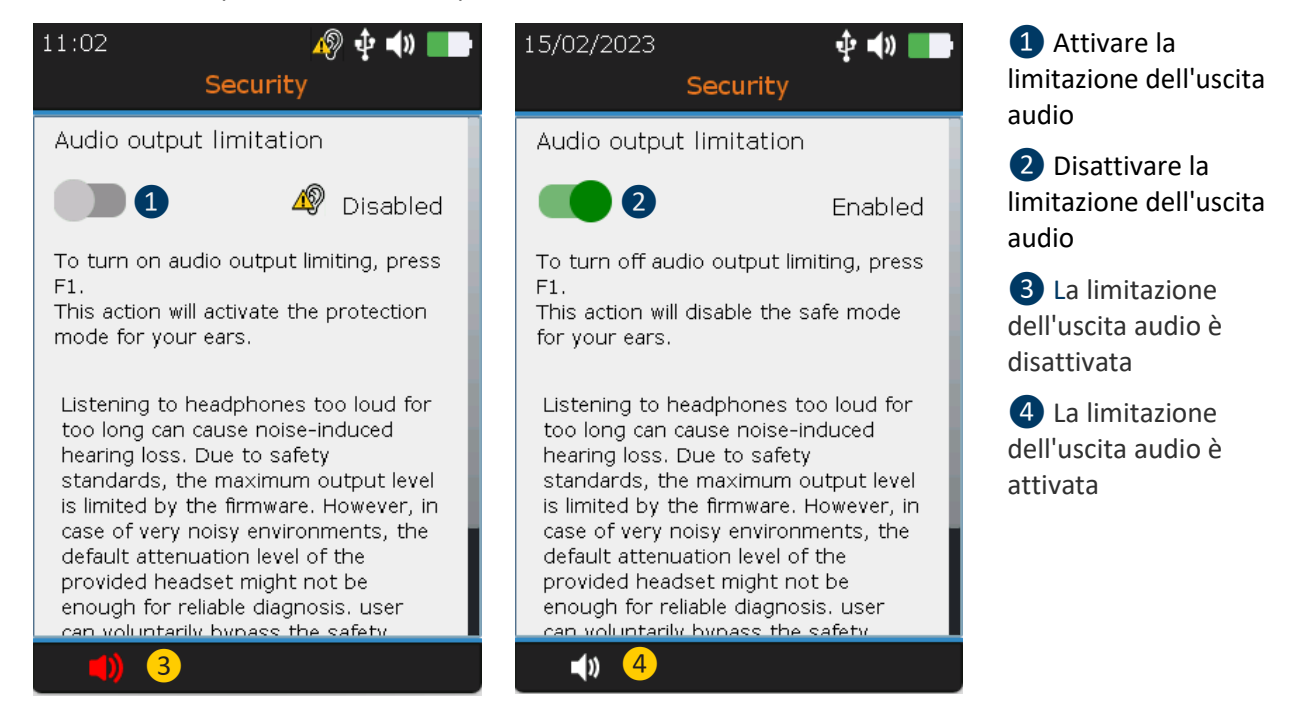

Premere **F1** ❶ **per abilitare** la limitazione dell'uscita audio.

## <span id="page-38-0"></span>**13.9 Network**

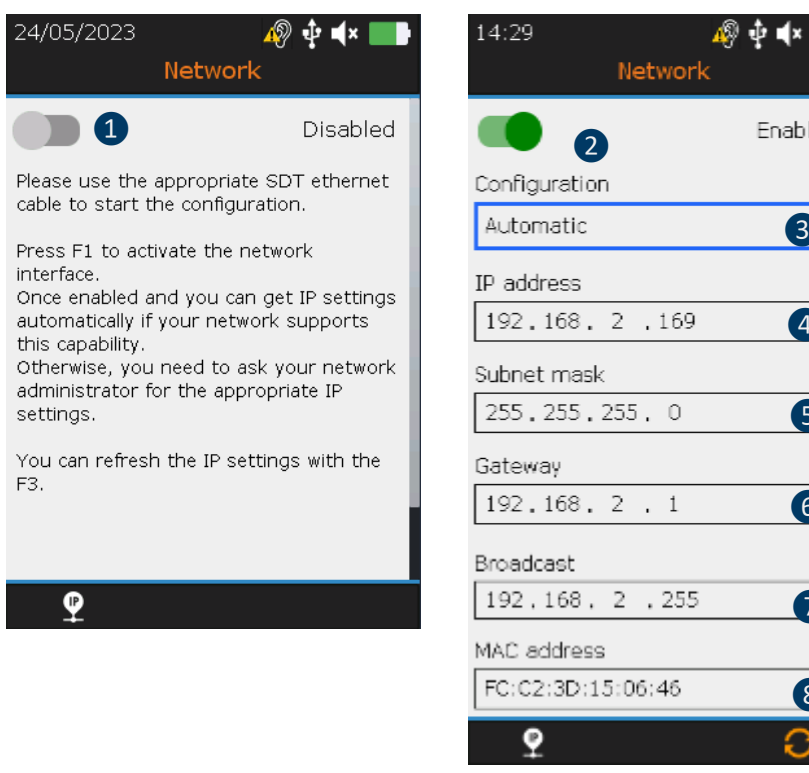

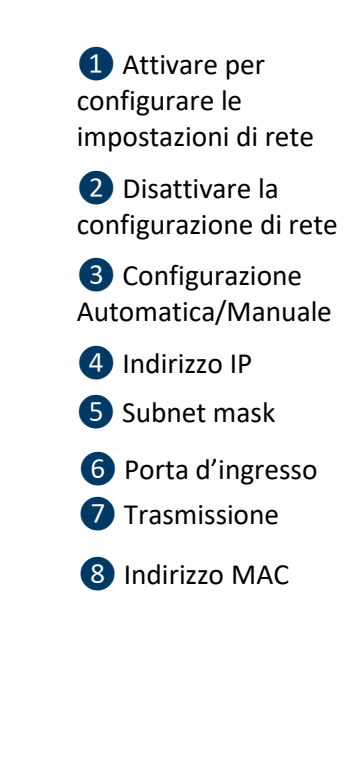

**Figure 19-9: Network**

Con i pulsanti **Sinistra** e **Destra** evidenziare il campo desiderato. Con i tasti di navigazione **Su** e **Giù** modificare i valori delle impostazioni. Confermare la scelta con **Invio**. I campi possono essere modificati solo nel caso di una configurazione **manuale**.

## <span id="page-38-1"></span>**13.10 Tema / Sfondo**

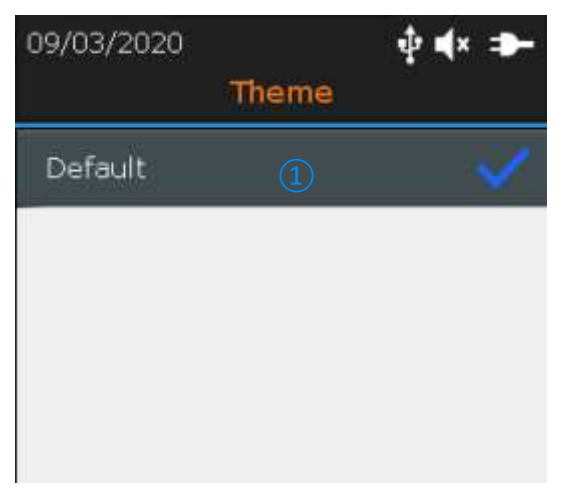

❶ Scegliere per impostazione predefinita

Ļ

4

❸

Enabled

❺

❻

❼

❽

È possibile utilizzare questa funzione per modificare l'aspetto dello schermo. Con i tasti di navigazione **Su** e **Giù**, evidenziare il tema desiderato e confermare con **Invio**.

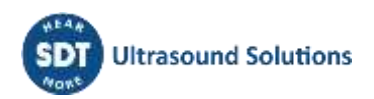

# <span id="page-39-0"></span>**14Utilizzo del software TankTest Reporter**

Collegare l'SDT340 a un computer su cui è installato SDT TankTest Reporter, utilizzando il cavo USB in dotazione.

Avviare il software, presumibilmente aggiornato, con una licenza attivata e una connessione ad Internet.

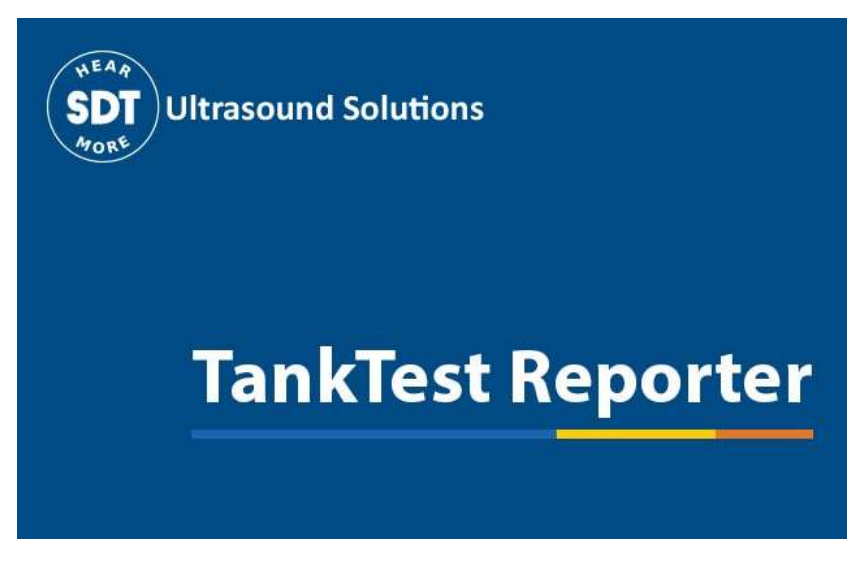

Per le istruzioni su come eseguire questa operazione, consultare il manuale del software.

## <span id="page-39-1"></span>**14.1 Esportazione dei dati**

Una volta avviato il software e stabilita la connessione tra l'SDT340 e il computer, accedere alla schermata principale e selezionare "Scarica dati del dispositivo".

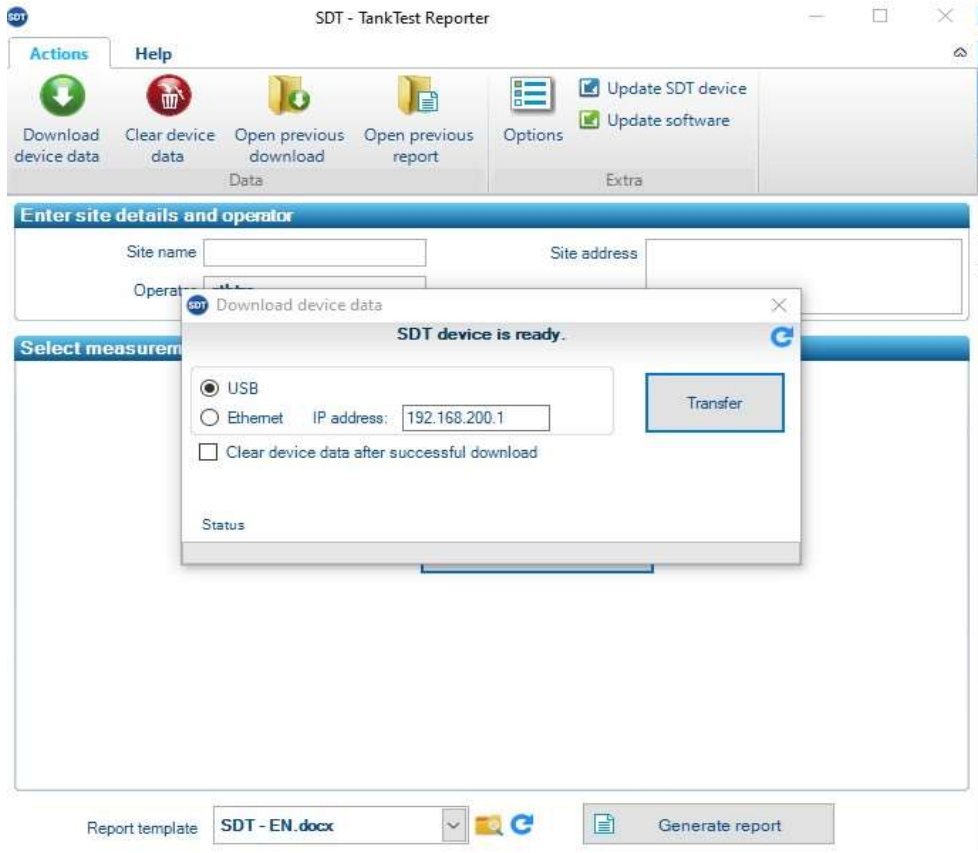

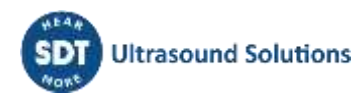

Se il dispositivo è riconosciuto dal computer, appare una finestra pop-up che invita ad avviare il trasferimento.

Fare clic su "Trasferimento" per esportare i dati dall'SDT340 al software.

Dopo qualche istante, le misure effettuate in modalità guidata sono disponibili nel software e possono essere utilizzate per la creazione di report.

Si noti che i dati rimangono nel dispositivo, finché l'utente non decide volontariamente di cancellarli.

Tuttavia, SDT raccomanda di cancellare regolarmente la memoria interna dell'unità, limitatamente a 50 nodi/serbatoi.

#### <span id="page-40-0"></span>**14.2 Pulizia della memoria del dispositivo**

Nella schermata principale, selezionare l'opzione "Cancella dati del dispositivo" e seguire le istruzioni fornite.

Assicurarsi di aver esportato i dati nel software come da punto precedente, prima di pulire la memoria del dispositivo.

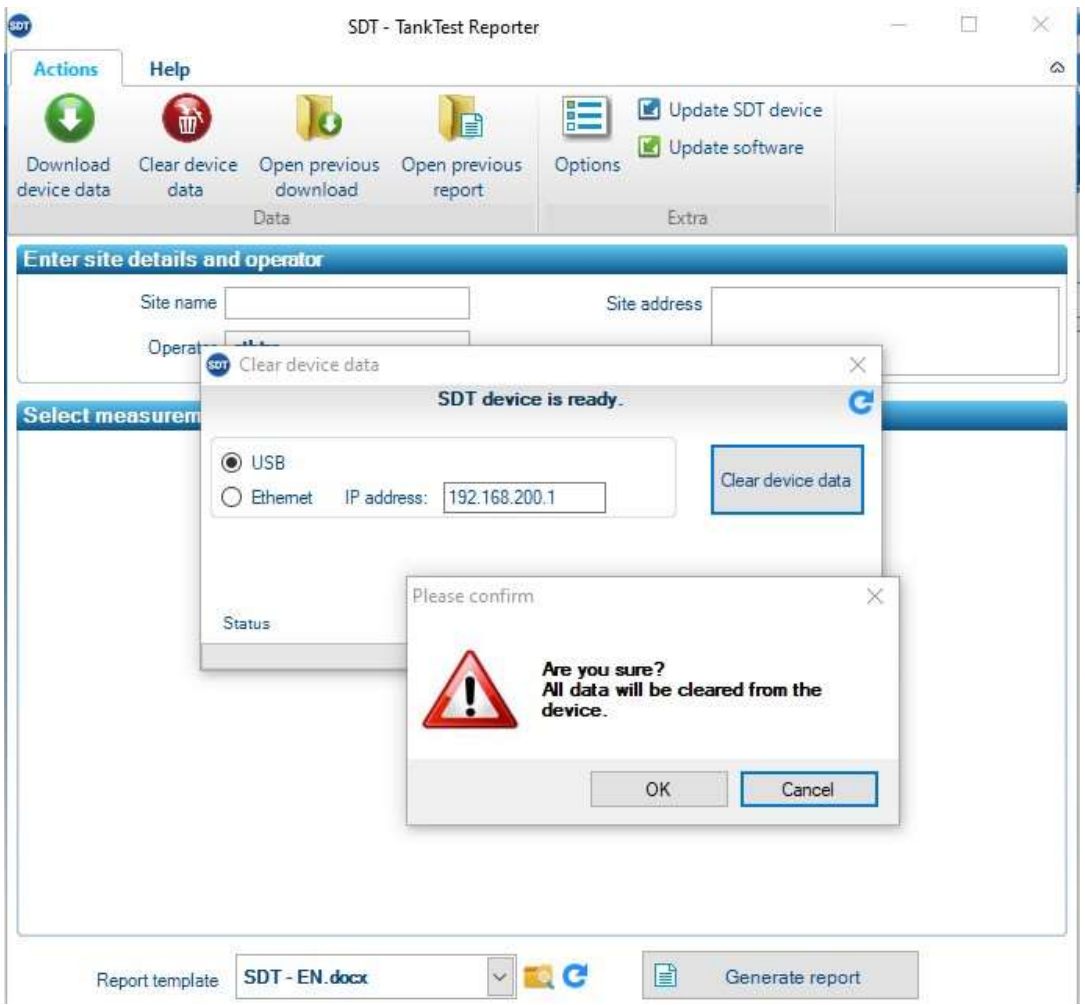

Dopo qualche istante, la memoria del dispositivo SDT340 viene completamente ripristinata. I dati contenuti nel dispositivo sono stati cancellati in modo permanente. La struttura ad albero contiene ora solo posizioni di memoria vuote.

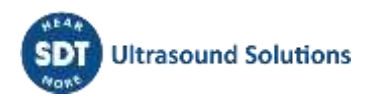

#### <span id="page-41-0"></span>**14.3 Aggiornamenti**

Dalla schermata principale, utilizzare l'opzione "Aggiorna dispositivo SDT" per assicurarsi di utilizzare la versione più recente del firmware.

Questa operazione richiede che il computer sia collegato a Internet.

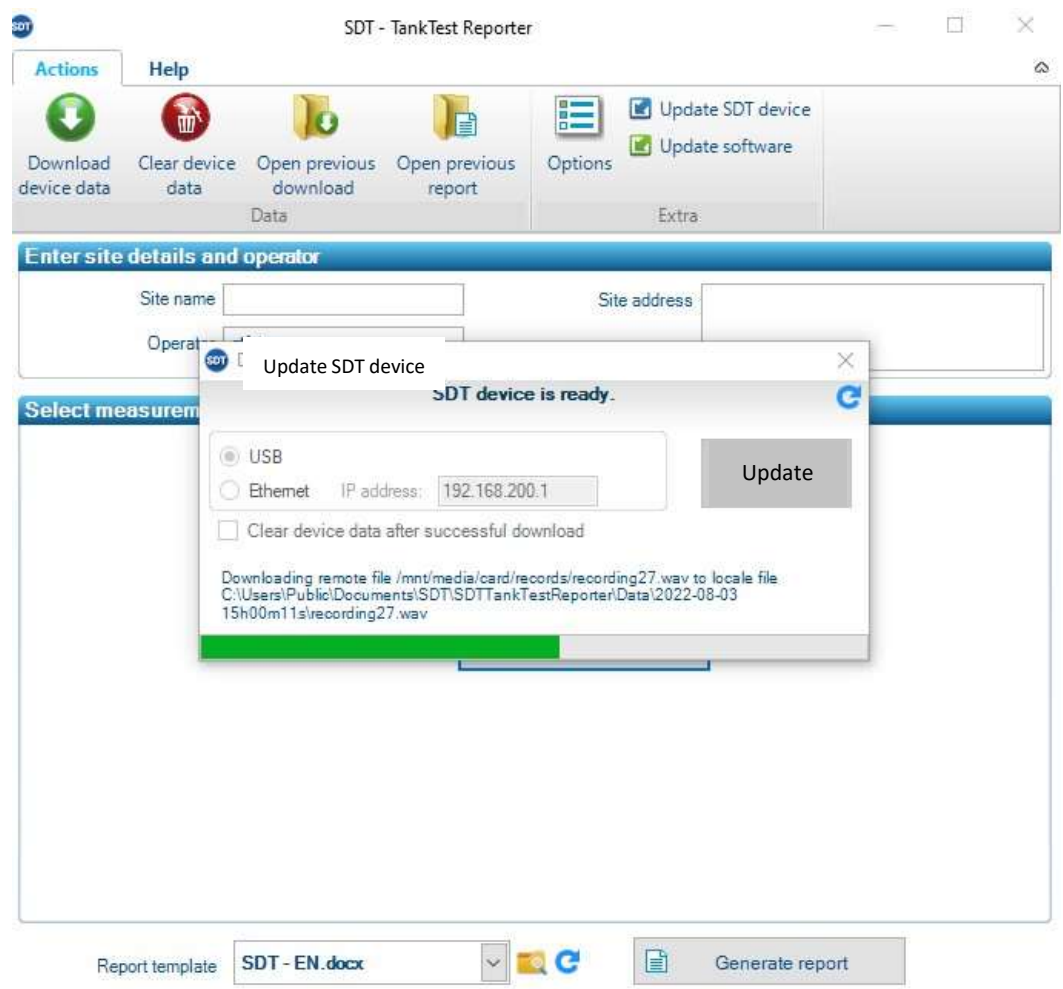

SDT raccomanda questa semplice procedura, che può risolvere potenziali problemi riscontrati dagli utenti.

# <span id="page-41-1"></span>**15Intervalli di calibrazione consigliati**

SDT raccomanda la **ricalibrazione annuale** degli strumenti SDT e la verifica **annuale** dei sensori per beneficiare della **garanzia limitata a vita**. Questa periodicità è coerente con la stabilità a lungo termine delle apparecchiature elettroniche SDT.

Tuttavia:

- Per le nuove apparecchiature che escono dalla fabbrica il periodo iniziale è esteso a 15 mesi anziché a 12 (per evitare ogni possibile discriminazione tra gli utenti a causa dei tempi di trasporto, sdoganamento, ecc.).
- SDT riconosce che ogni cliente può avere i propri standard di garanzia della qualità e requisiti interni. Se un cliente ha stabilito un programma di garanzia della qualità che include una procedura documentata per le deviazioni di misura, e se uno strumento e il relativo sensore

mostrano deviazioni accettabili e non presentano segni di danni fisici, la periodicità della calibrazione potrebbe essere estesa a due anni.

• Le organizzazioni terze che hanno maggiore autorità (Classi o Amministrazioni statali) possono aver definito le proprie regole, ad esempio per un intervallo di calibrazione di 6 mesi, o 2 anni: in base alle prove, le norme locali legalmente applicabili sostituiscono le regole dell'SDT.

Per questi motivi, i certificati di calibrazione SDT non riportano più una "data di scadenza della calibrazione", ma semplicemente la "data dell'ultima calibrazione".

Per comodità dell'utente, la data dell'ultima calibrazione di uno strumento SDT200, SDT270, SDT LUBExpert e SDT340 può essere trovata anche nelle schermate del menu.

**Nota! Solo gli utenti di SDT200, SDT270, SDT LUBExpert, SDT Checkers, SDT T-Sonic1, SDT T-Sonic9 e SDT340 possono beneficiare di una garanzia limitata a vita.**

Questo testo si riferisce al documento SDT DC.QUAL.005<sup>1</sup>.

# <span id="page-42-0"></span>**16Garanzia**

SDT International garantisce l'unità SDT340 contro i difetti di fabbricazione per un periodo illimitato, a condizione che il dispositivo sia calibrato annualmente e che siano rispettate le altre condizioni per beneficiare della garanzia a vita. Ad eccezione della batteria e degli accessori (caricabatterie, cuffie), questi sono garantiti per un periodo di 6 (sei) mesi. La garanzia limitata a vita copre tutto il materiale fornito e implica la sostituzione gratuita di tutte le parti che presentano un difetto di fabbricazione.

La Garanzia limitata a vita non comprende le spese di spedizione, movimentazione e importazione.

La Garanzia limitata a vita decade in caso di uso improprio, o di incidente che danneggi il prodotto, se il prodotto viene alterato in qualsiasi modo, se una parte non autorizzata tenta la riparazione o se l'unità viene aperta senza l'autorizzazione scritta di SDT International.

In caso di difetti, contattare il rappresentante SDT locale o SDT International.

# <span id="page-42-1"></span>**17Limiti di responsabilità**

Né la SDT International, né le società ad essa collegate, saranno in alcun caso responsabili di eventuali danni, inclusi, senza limitazioni, danni per perdita di affari, interruzione dell'attività, perdita di informazioni, difetti dell'unità SDT340 o dei suoi accessori, danni fisici, perdita di tempo, perdite finanziarie o materiali o qualsiasi altra perdita indiretta o consequenziale derivante dall'uso o dall'impossibilità di usare questo prodotto, anche se è stata avvertita di possibili danni.

# <span id="page-42-2"></span>**18Eliminazione e riciclo dei rifiuti di strumentazione**

In conformità con le direttive dell'Unione Europea (UE) e in particolare con la Direttiva 2006/66/UE "Batterie" e la Direttiva 2012/19/UE "RAEE - Rifiuti di apparecchiature elettriche ed elettroniche", SDT International organizza la gestione dei rifiuti di apparecchiature. Tuttavia, le normative locali hanno la precedenza.

Pertanto, i Clienti SDT possono:

- Trasferire l'apparecchiatura di scarto ad un'azienda locale che lo riciclerà in conformità con le leggi locali in vigore.
- Restituire l'apparecchio fuori uso a SDT International o a un rivenditore SDT

<sup>1</sup> Questo documento fa parte del sistema di gestione della qualità di SDT (certificato ISO-9001)

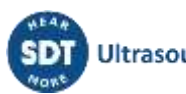

• Nel caso di un apparecchio contenente una batteria, SDT International trasferirà la batteria a un'azienda locale che la riciclerà in conformità con la direttiva UE sulle batterie e con le leggi belghe.

SDT International trasferirà il resto dell'apparecchiatura a un'azienda locale che la riciclerà in conformità con la direttiva europea "WEEE" e con le leggi belghe.

# <span id="page-43-0"></span>**19Copyright**

#### **© 2023 SDT International n.v. s.a.**

Tutti i diritti riservati.

Non è consentito riprodurre o duplicare, in qualsiasi forma, l'intero documento o parte di esso senza il permesso scritto di SDT International n.v. s.a.

Le informazioni contenute nel presente documento sono ritenute accurate al meglio delle nostre conoscenze.

A causa della continua ricerca e sviluppo, le specifiche di questo prodotto possono cambiare senza preavviso.

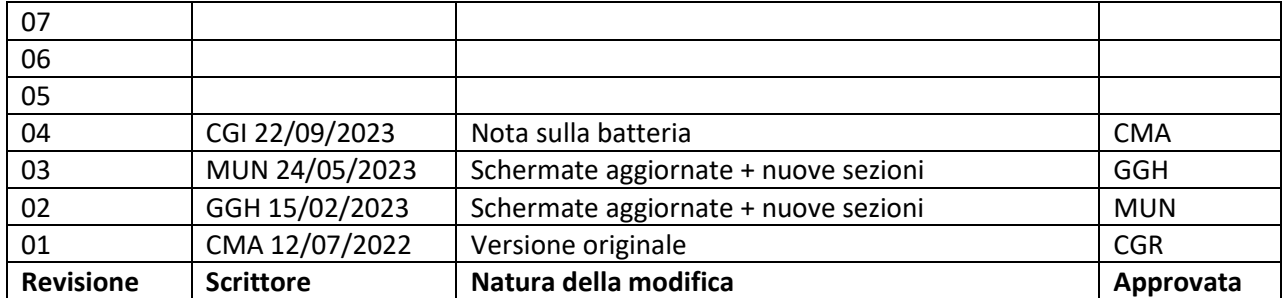

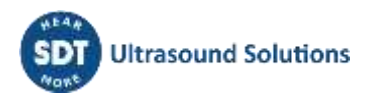